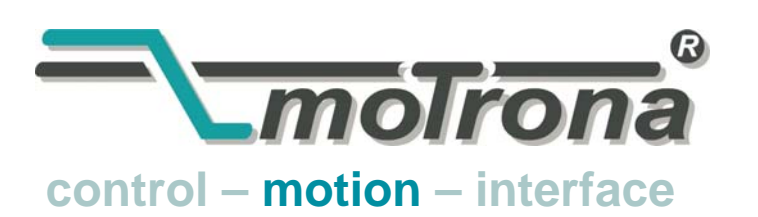

motrona GmbH Zwischen den Wegen 32 78239 Rielasingen - Germany Tel. +49 (0)7731-9332-0 Fax +49 (0)7731-9332-30 info@motrona.com www.motrona.com

# CT 702.10 MC700 / MC720 Motion Control Firmware Motion Control for Rotating Cutters and Printing Rolls

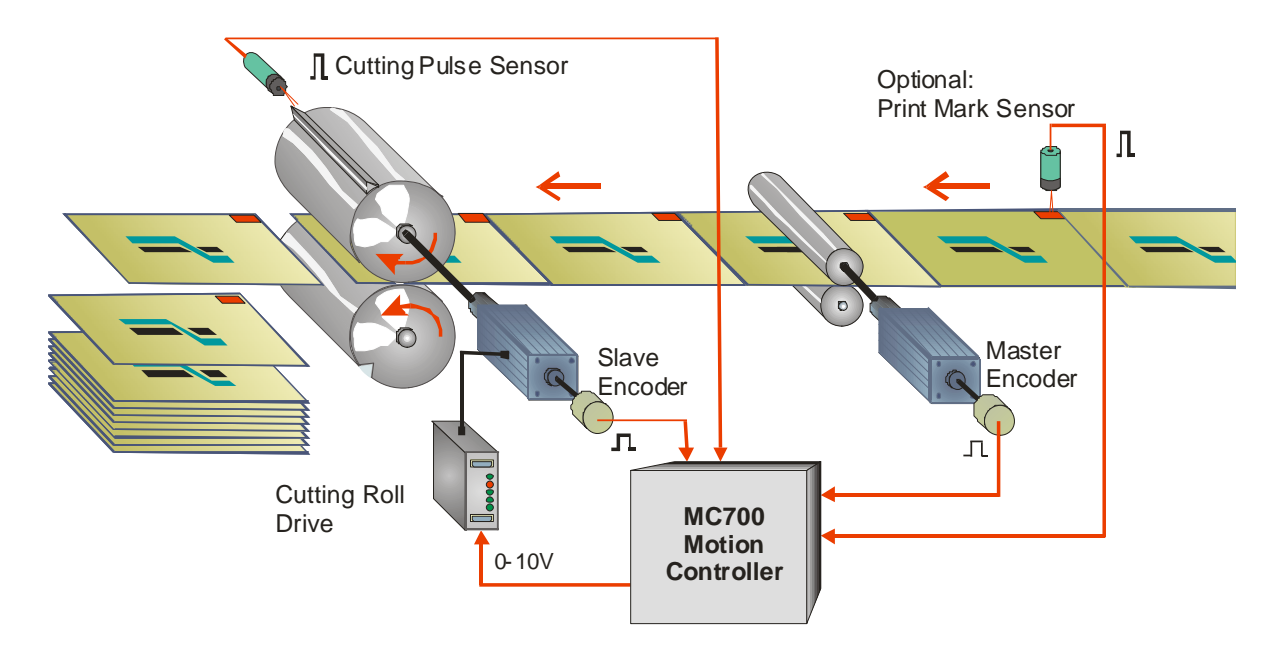

- Easy parameter setting instead of sophisticated programming
- Immediately ready to work, with minimum commissioning time
- High dynamic response by means of short cycle time, therefore accurate cutting results also during change of line speed
- High cutting precision due to 400 kHz of feed-back frequency
- Suitable for "stand-alone" operation as well as for connection to field bus systems (CANBUS, PROFIBUS etc.)
- **Extremely smooth motion by optimized S-shape profiles**

# Operating Instructions

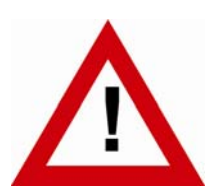

# Safety Instructions

- This manual is an essential part of the unit and contains important hints about function, correct handling and commissioning. Non-observance can result in damage to the unit or the machine or even in injury to persons using the equipment!
- The unit must only be installed, connected and activated by a qualified electrician
- It is a must to observe all general and also all country-specific and applicationspecific safety standards
- When this unit is used with applications where failure or maloperation could cause damage to a machine or hazard to the operating staff, it is indispensable to meet effective precautions in order to avoid such consequences
- Regarding installation, wiring, environmental conditions, screening of cables and earthing, you must follow the general standards of industrial automation industry
- - Errors and omissions excepted –

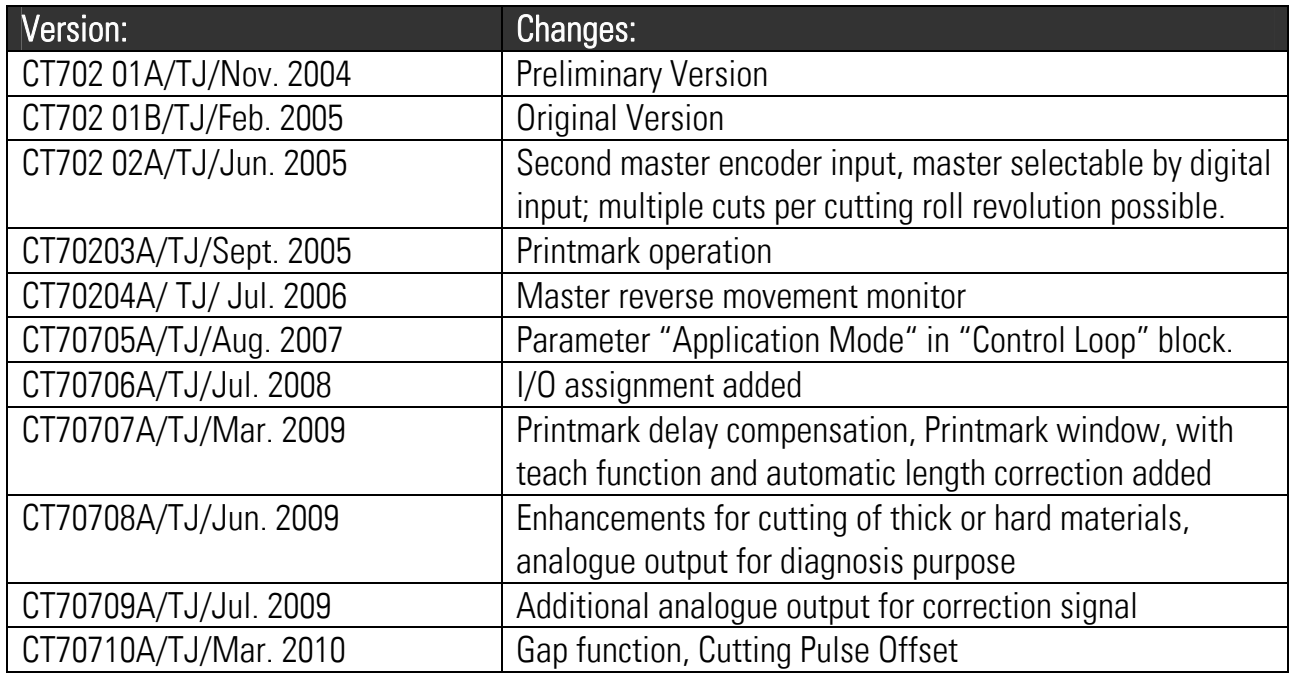

# **Table of Contents**

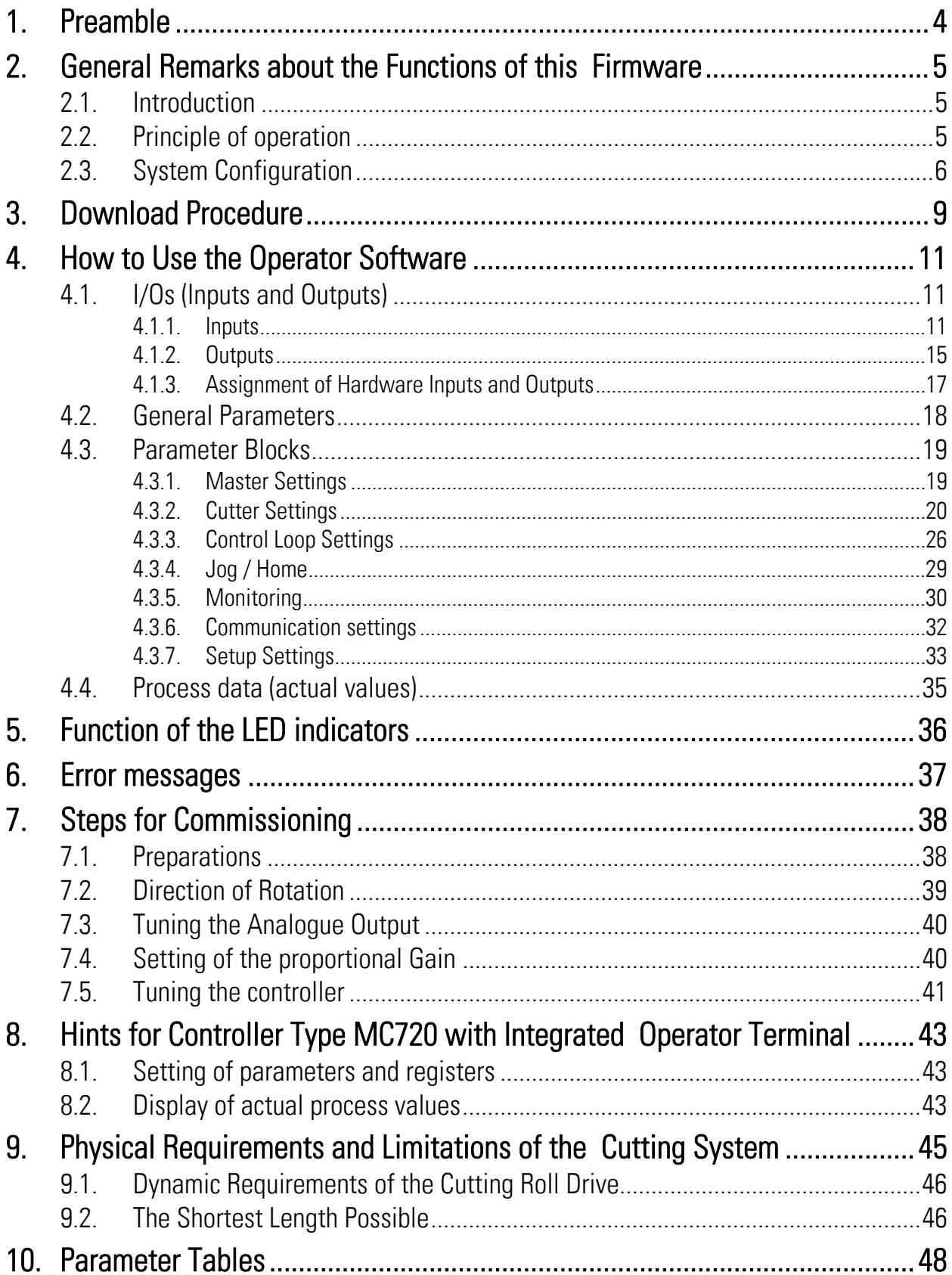

# 1. Preamble

This document provides all information about the CT702 firmware, including parameters, variables and hints for commissioning.

To implement this application, you will need:

- 1. A motion controller hardware of type MC700 or MC720
- 2. A PC with operating system Windows 95, 98, NT, 2000 or XP
- 3. The motrona CD containing the PC operator software OS5.x, the firmware file CT702xxx.ecr and the pdf files for the manuals MC700\_de.pdf (hardware description, connections, and specifications) and CT702xxx.pdf (description of the firmware as actually at hand)

### All of above files are also available for free download from our homepage:

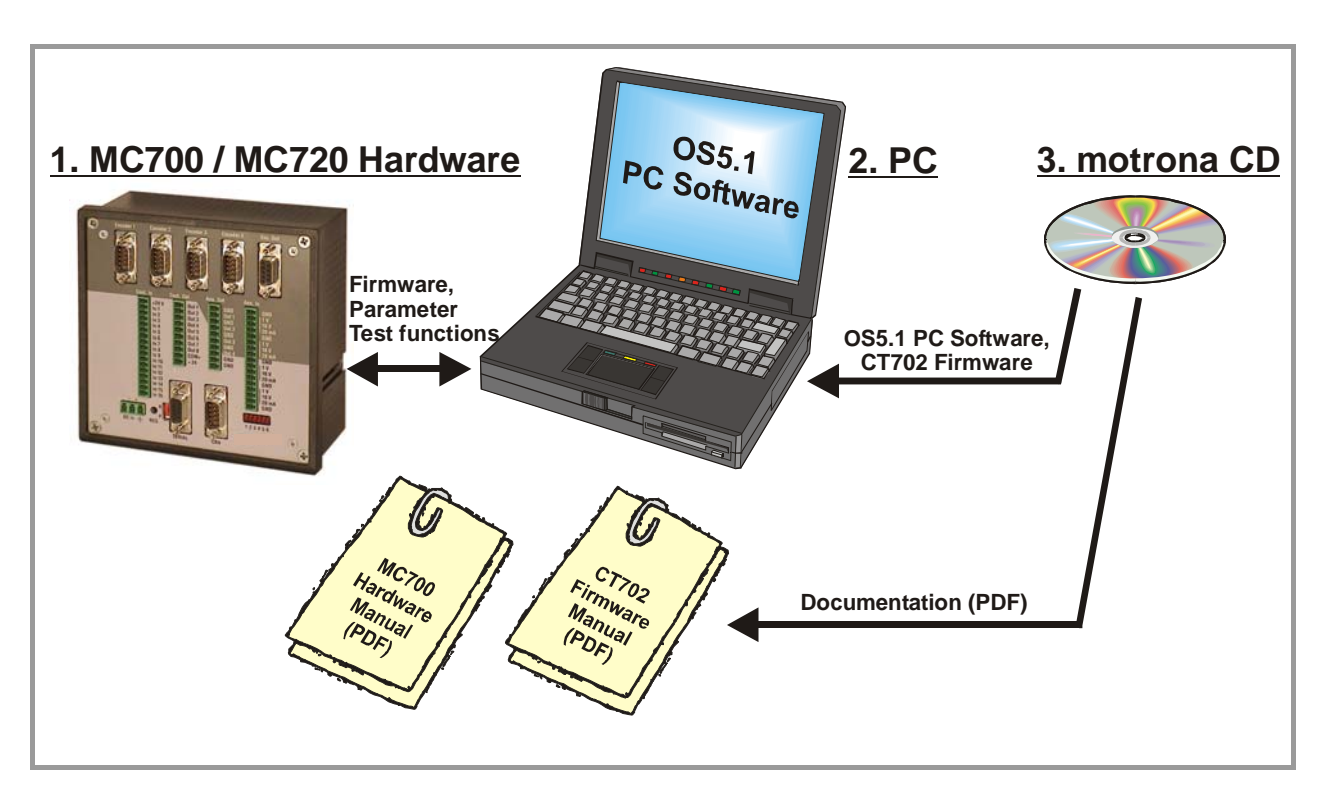

http:www.motrona.com

Moreover, at the "Applications" site of above homepage you can watch a short demo movie showing a typical application of the firmware described here.

### The CT702 firmware is liable to payment of a license fee and can only be used with the corresponding license key!

# 2. General Remarks about the Functions of this Firmware

## 2.1. Introduction

The CT 702 firmware is suitable for control of rotating cutter systems, partial printing screens and rotating punching or sealing applications.

This firmware has been designed for the special requirements of these rotating systems, under consideration of maximum efficiency and accuracy, with minimum stress for all mechanical parts. Very short control cycles together with intelligent motion profiles provide excellent performance under all operating conditions.

This unit is very easy to set up. All settings are made by PC, with use of the motrona operator software OS5.0.

All relevant operational parameters and variables are accessible by RS232/RS485 communication and via CANopen interface. For PROFIBUS applications, our PB251 gateway is available. Therefore the user has multiple possibilities for remote control of all batch and cutting parameters via operator terminals, PC or PLC systems

The firmware is suitable for control of cutting applications as well as for partial printing screens. This manual always says "cutting" or "cut" and the reader may replace this by "printing" when applicable.

# 2.2. Principle of operation

When a cutting process needs synchronous circumferential speed of the cutting tool with the line, the only length that can be cut is the one corresponding to the circumference of the cutting roll (at constant rotational speed). Change of the cutting length needs exchange of the cutting roll against another one with appropriate diameter.

The CT 702 controller uses a two-speed principle featuring full synchronism while the cut is in progress, but taking a different roll speed when the tool is outside the cutting zone (where synchronism is not necessary). So, in terms of one revolution of the roll, we are talking about two speed zones: The "synchronous cutting zone" (which is register settable) and the "asynchronous zone" where the roll follows a speed profile calculated in order to get the desired cutting length. The speed profile of the "asynchronous zone" is calculated in a way that the physically possible minimum of acceleration and deceleration torque is applied to the drive with respect to actual line speed and preset cutting length.

All speed transitions use self-optimizing S-shape profiles for minimum wear and tear of all mechanical parts, unless a linear ramp form has specifically been selected by corresponding parameter setting.

With length settings smaller than the roll circumference, the "asynchronous zone" will take higher speeds than the "synchronous zone". With length settings longer than the circumference, the asynchronous speed will be lower and the drive can even go to a temporary standstill if necessary. The figure below shows two typical speed profiles:

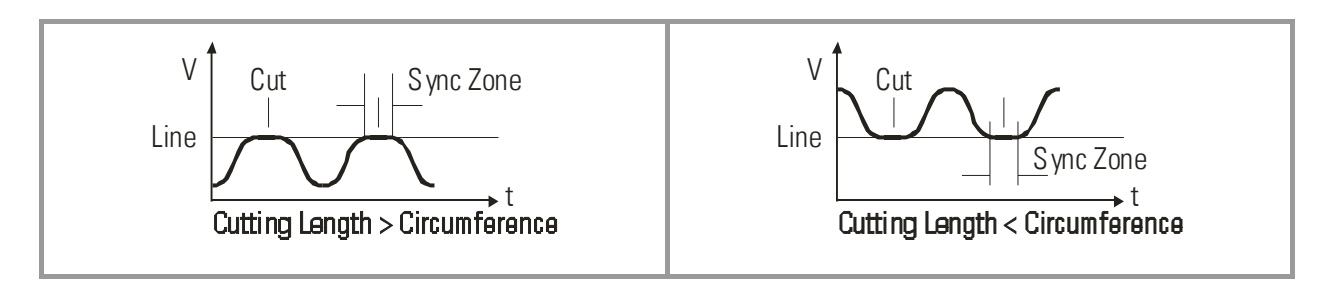

Continuous closed loop control of the relative roll position with respect to the length progress of the line, combined with a short update time provide best cutting accuracy and exceptional smooth motion of the cutting roll at any time.

It is a must to use a 4-quadrant drive or a servo drive for the cutting roll, because the CT 702 must be able to accelerate and decelerate the roll under real closed loop conditions. However, no special requirements are necessary for the line drive for full performance.

## 2.3. System Configuration

As a master drive, mostly the motor of a feed roll is used. The "master" can also be a measuring wheel equipped with an incremental encoder. For testing and commissioning the shear without material, a "Virtual Master Axis" can be selected, providing simulation of the line encoder at the selected line speed.

### The encoder resolutions should be at least 5 times higher than the maximum acceptable cutting error.

Quadrature encoders must be used. Where you find you must use 24V encoders with A/B output, please apply our level converter type PU202 to generate the proper RS422 signals required.

At maximum line speed, the master encoder frequency should be at least about 1 kHz, for best resolution of the analogue output. Moreover, the input frequency must not exceed the maximum level of 400 kHz.

It is best to choose the ppr numbers of line and cutting roll encoders in a way to produce frequencies in the same range. Acceptable ratios are in the range of

5:1 ... 1:1 ...1:5

Mismatching beyond 1:16 and 16:1 are not allowed, especially with maximum speed of the cutting roll (see register "v max / v line")

Where applicable, the (x1), (x2) or (x4) hardware multiplication of the Master channel or the Slave channel may be used to adapt the frequencies

The block diagram below shows the principle of wiring of a rotating cutter system:

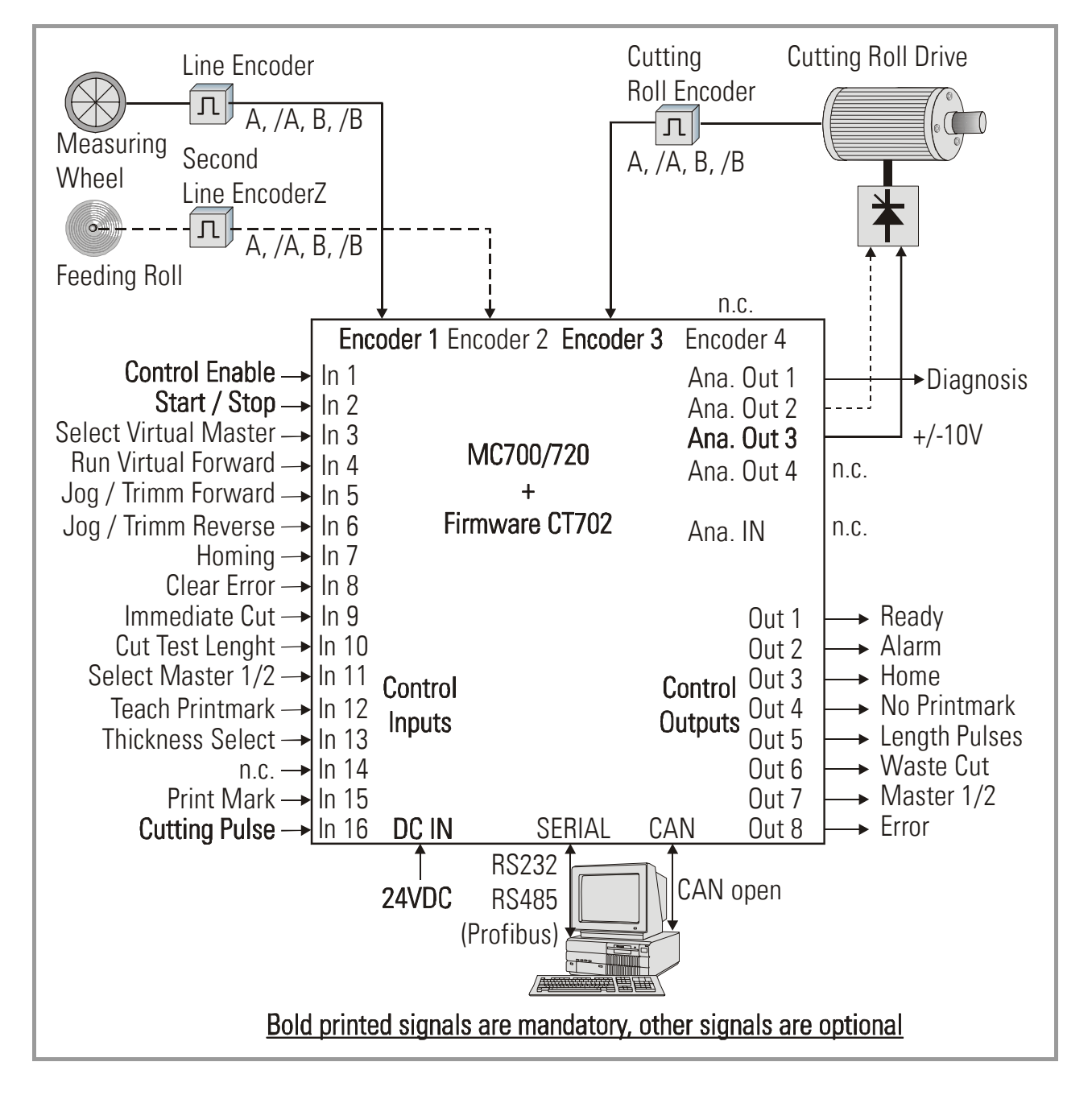

The line encoder must be connected to input "Encoder 1" and the cutting roll encoder to input "Encoder 3".

It is possible to connect a second line encoder to input "Encoder 2" and switch over between the two line encoders during operation if necessary.

For speed reference of the cutting roll drive, the analogue output "Ana. Out 3" is used.

The unit must receive a "cutting pulse" with each revolution of the cutting roll. You can use an external sensor (proximity switch, light barrier) or the zero pulse of the cutting roll encoder, if the encoder is fitted directly to the cutting roll with no gear ratio between.

The rising edge of this cutting pulse must be physically located somewhere in the synchronous zone, i. e. around the position where the tool performs the cut. With respect to this rising edge, the user can set a "before cut" zone and an "after cut" zone where the tool must be synchronous to the line.

It is necessary to adjust the cutting roll drive to its maximum dynamic response (no internal ramps, no integral control loop, high proportional gain), because the CT 702 will generate the ramps which the drive has to follow with no additional delay

Two inputs "Trim / Jog" provide manual displacement of the cutting point on the material and also allow jogging the cutting roll with in standstill.

After power-on or after manually moving of the cutting roll, e. g. by Jog function, you can perform a homing sequence to move the cutting roll to its home position. When you start the homing sequence, the cutting roll moves with a register settable speed till the cutting pulse appears. Then it moves on to the home position, which is located opposite to the centre point of the synchronous zone.

# 3. Download Procedure

Ex factory, all MC 700- and MC 720 controllers have loaded the MC-Base firmware, which was used for factory testing purposes.

To download an application firmware, please take the following steps:

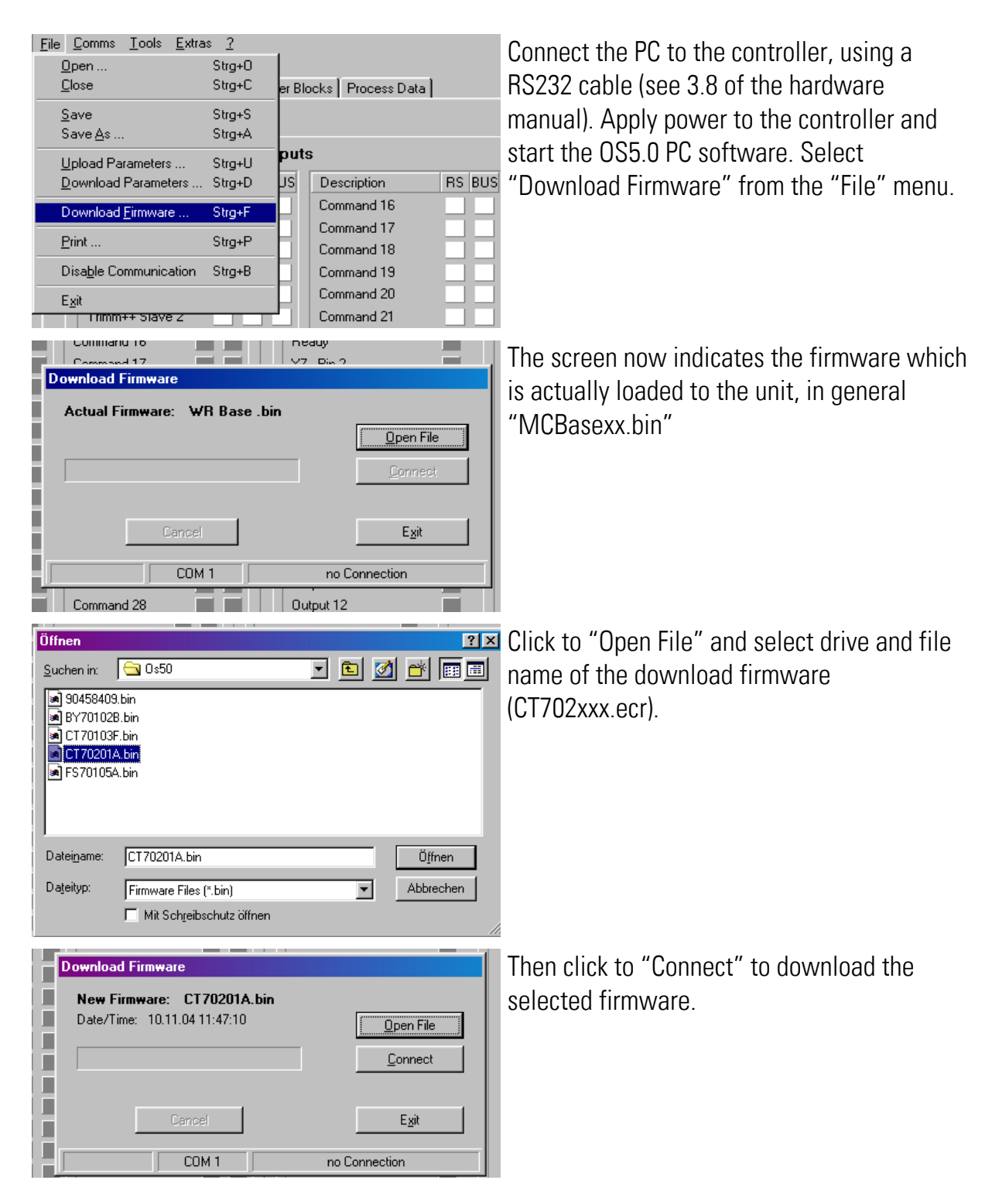

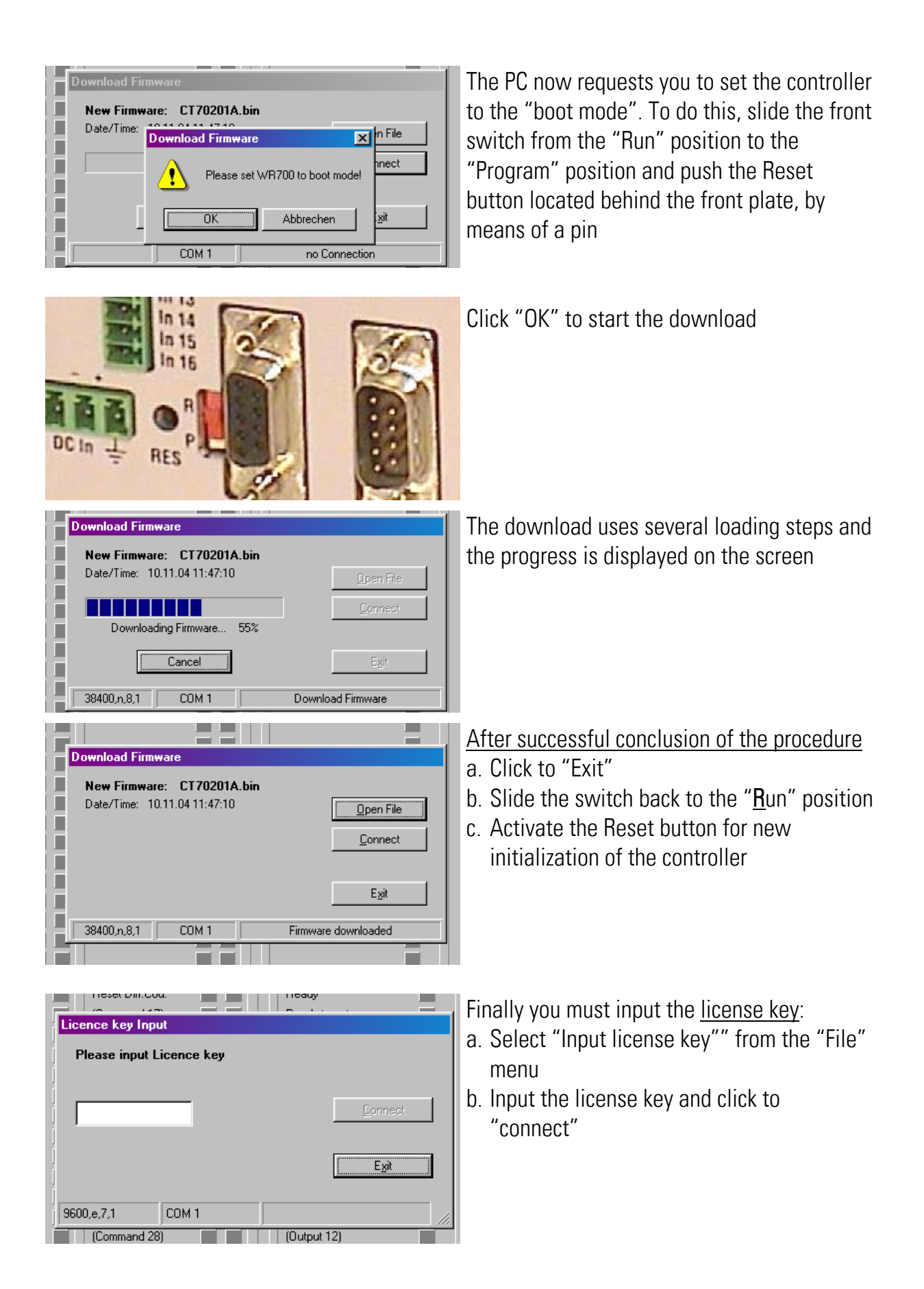

# 4. How to Use the Operator Software

The OS5 software uses a clear structure of register cards and the contents automatically adapt to the firmware of the controller.

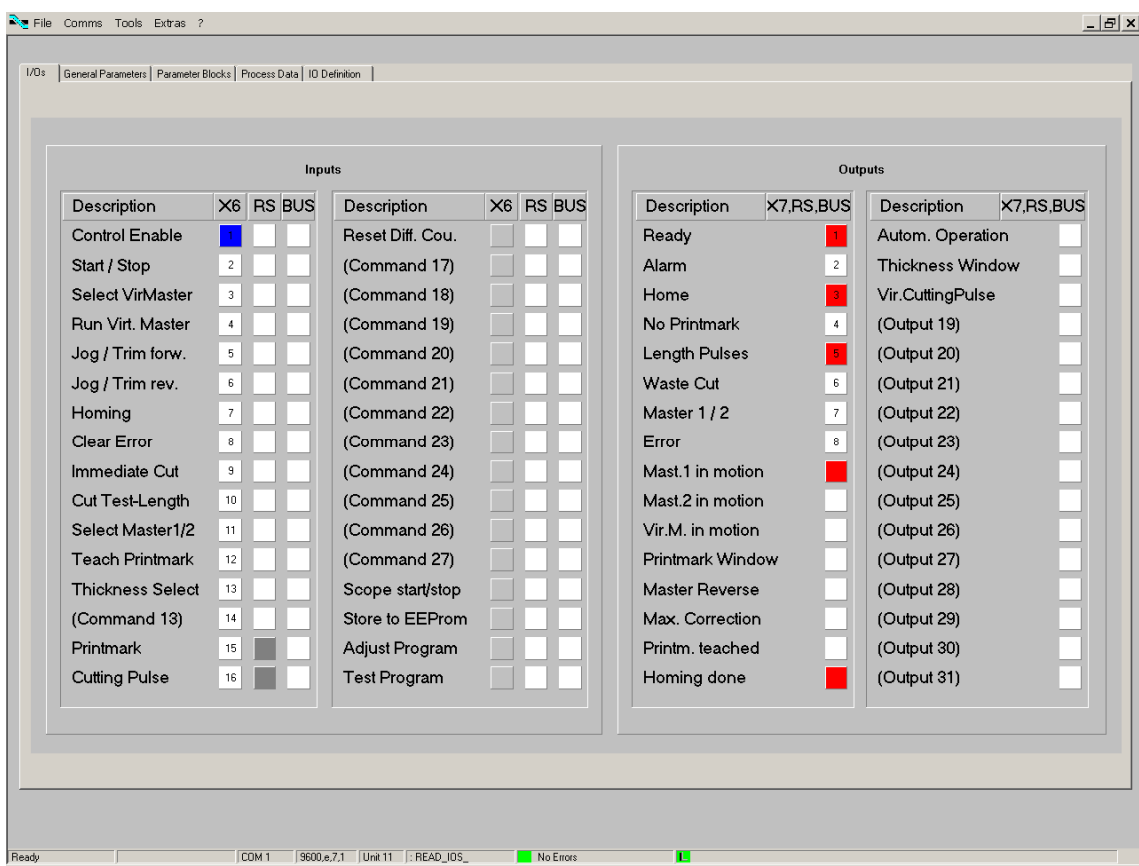

## 4.1. I/Os (Inputs and Outputs)

This register card shows the logical state of all digital inputs and outputs.

### 4.1.1. Inputs

Input signals that are in use for the current application are marked with its designation, whereas unused inputs are marked with "Command …" only.

It is possible to assign each input signal to any of the 16 hardware inputs that are accessible via screw terminal X6 (marked "Cont.In"), please see chapter 4.1.3 for details. The number of the hardware input "In…" assigned to the input signal is displayed in column "X6". (Please note: "In …" input numbering is not equal to X6 connector pin numbering!) Indicator boxes in the column marked "X6" shine blue, when the associated hardware input signal terminal X6 is HIGH, LOW state is white. Where the input signal has not been assigned to any hardware input, the box remains grey.

Indicator boxes in the columns marked "RS" shine blue, when the associated input signal has been switched on via serial link. White box means "signal off". You can switch on and off every input from your PC by clicking to the corresponding indicator box in the "RS" column. Indicator boxes in the column "BUS" shine blue, when the associated input signal has been switched on via CAN-Bus. White box means again "signal off".

All input signals can be controlled via serial interface or CAN-Bus, independent of they are assigned to a hardware input or not.

All input signals follow a logical "OR" conjunction and the input signal is in "ON" state when at least one of the associated boxes shines blue.

### Meaning and function of the input signals:

 $\Gamma$  = static operation

 $\mathcal{F}$  = dynamic operation, rising edge

Ser/Bus = Activation by serial command or by field bus only.

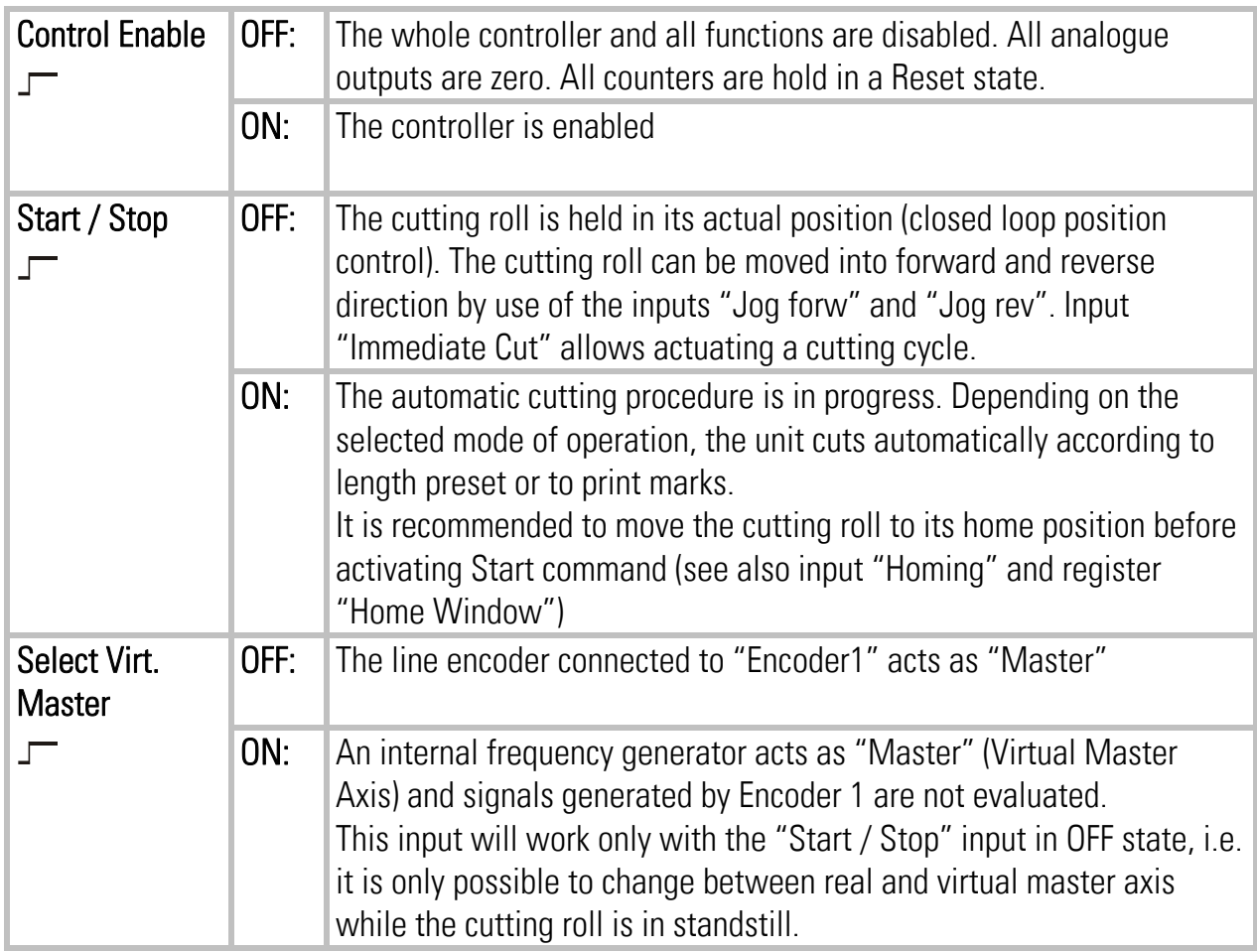

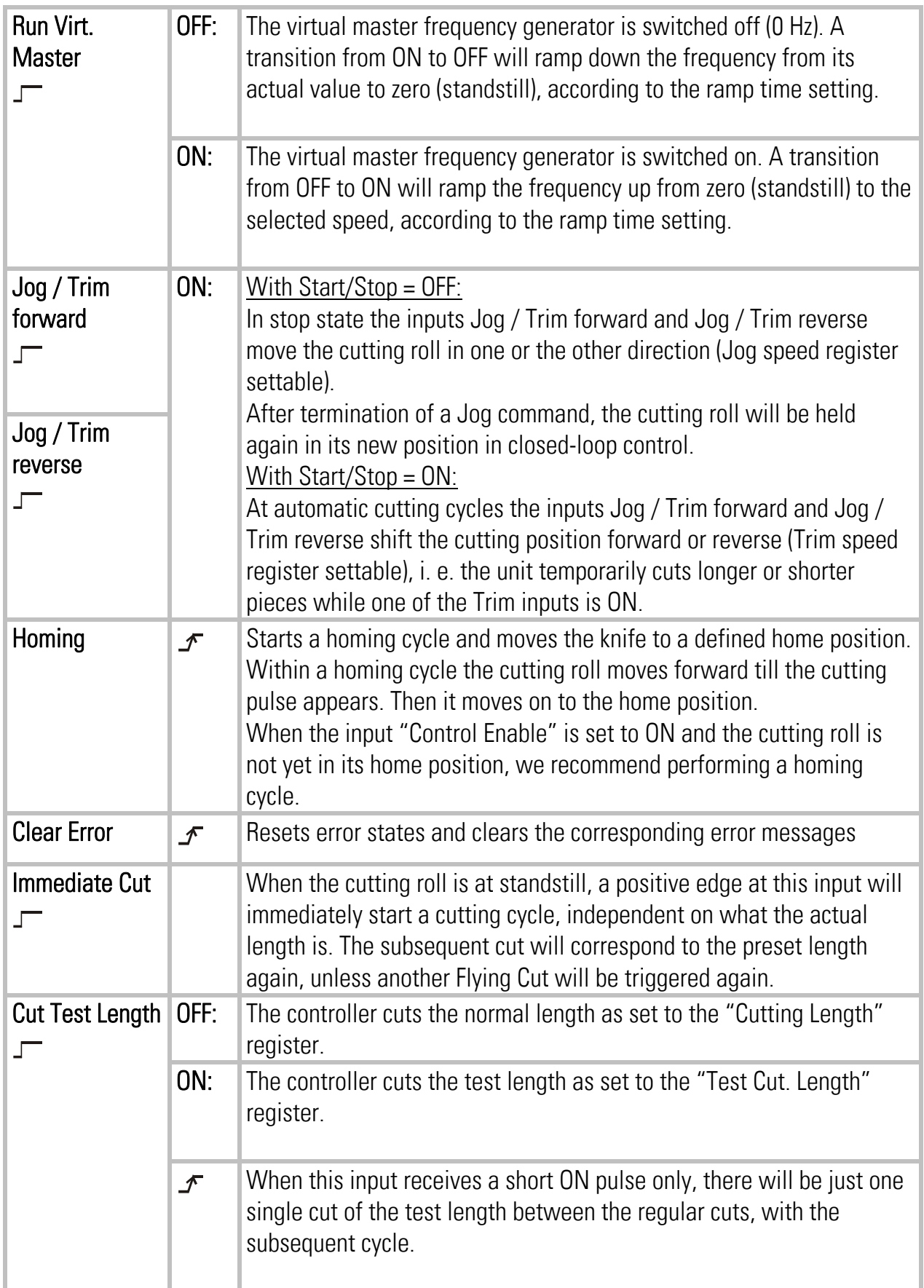

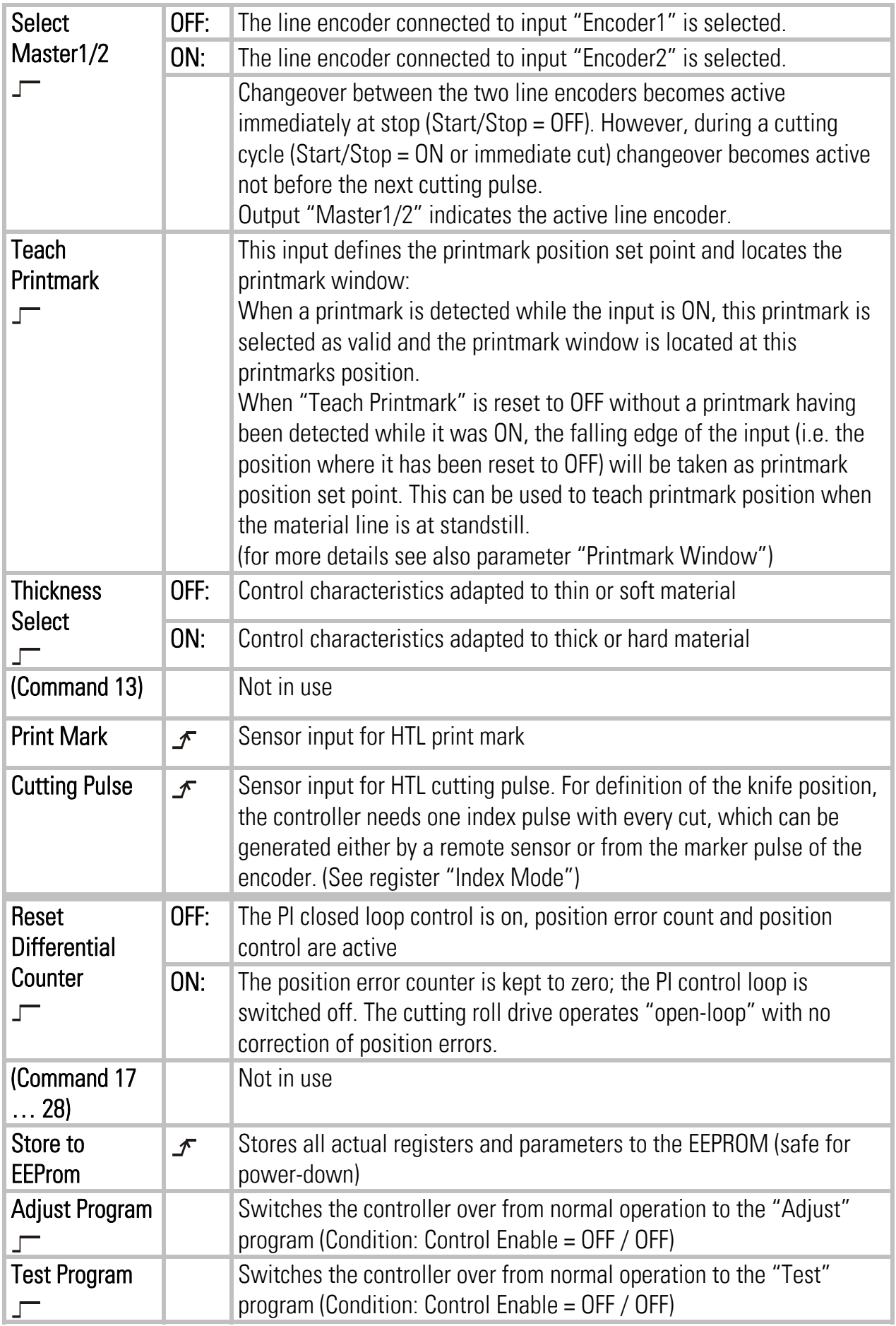

### 4.1.2. Outputs

Output signals that are in use for the current application are marked with a text, unused outputs are marked with "Output …" only.

It is possible to assign each output signal to any of the 8 hardware outputs that are accessible via screw terminal X7 (marked "Cont.Out"), please see chapter 4.1.3 for details. The number of the hardware output "Out…" assigned to the output signal is displayed in the corresponding lateral indicator box.

The indicator box shines red when the corresponding output signal is on (the assigned hardware output then is HIGH), otherwise the box remains white (the assigned hardware output then is LOW).

All output signals appear on the PC screen and are accessible via serial link or CAN-Bus, independent of they are assigned to a hardware input or not.

#### Meaning and function of the output signals:

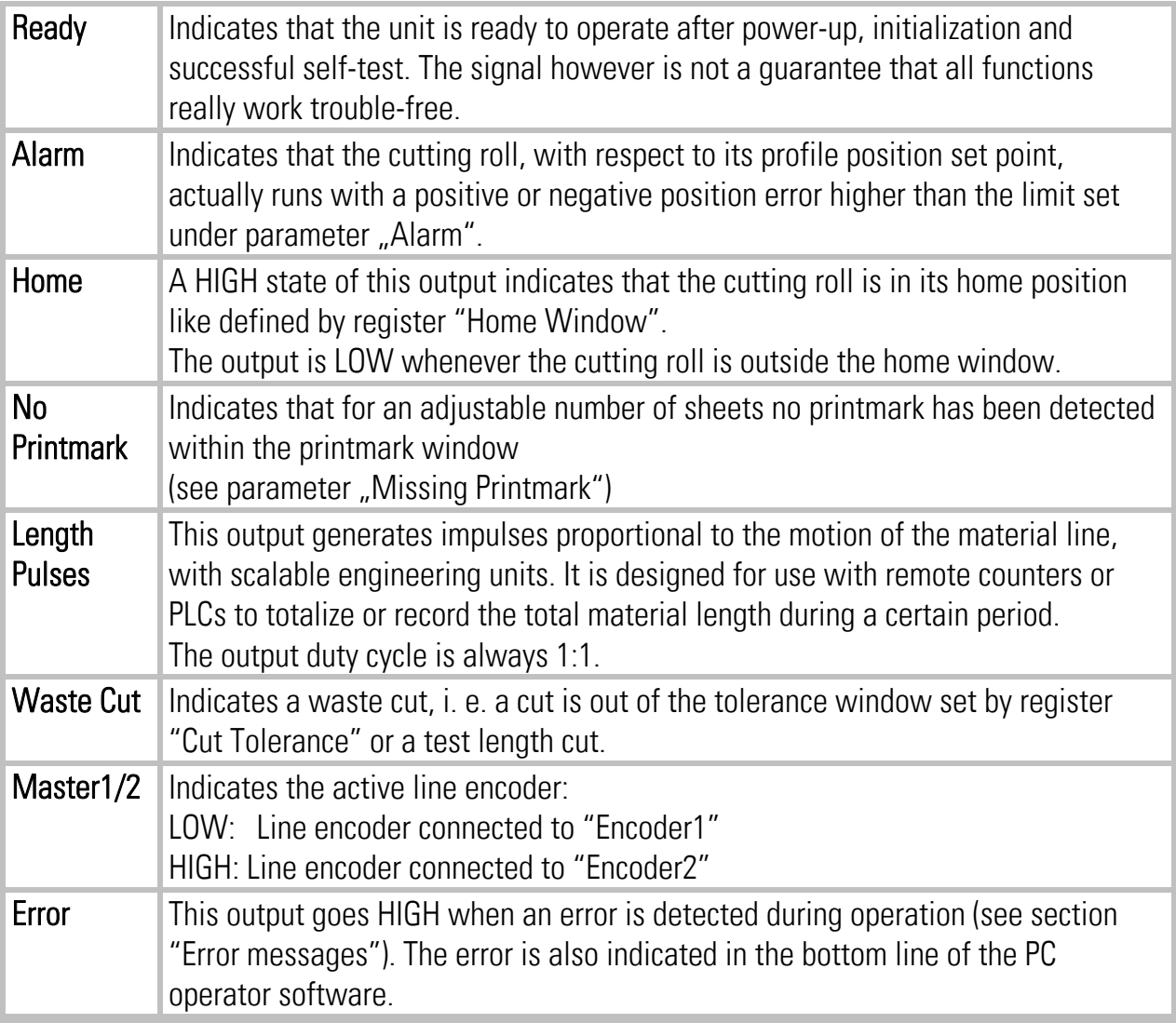

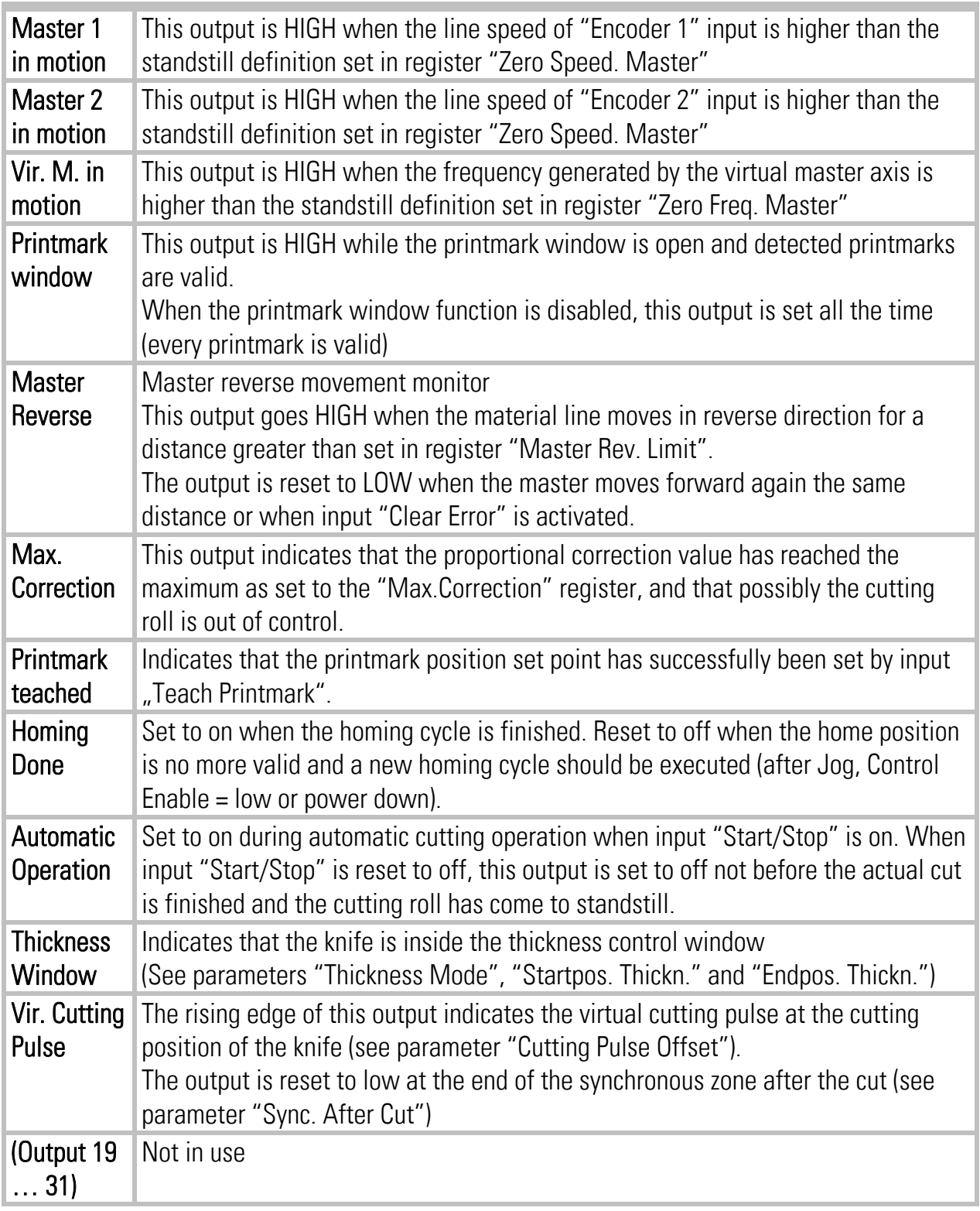

### 4.1.3. Assignment of Hardware Inputs and Outputs

By using register card "IO Definition" nearly all input and output signals can be assigned to the hardware inputs and outputs, respectively:

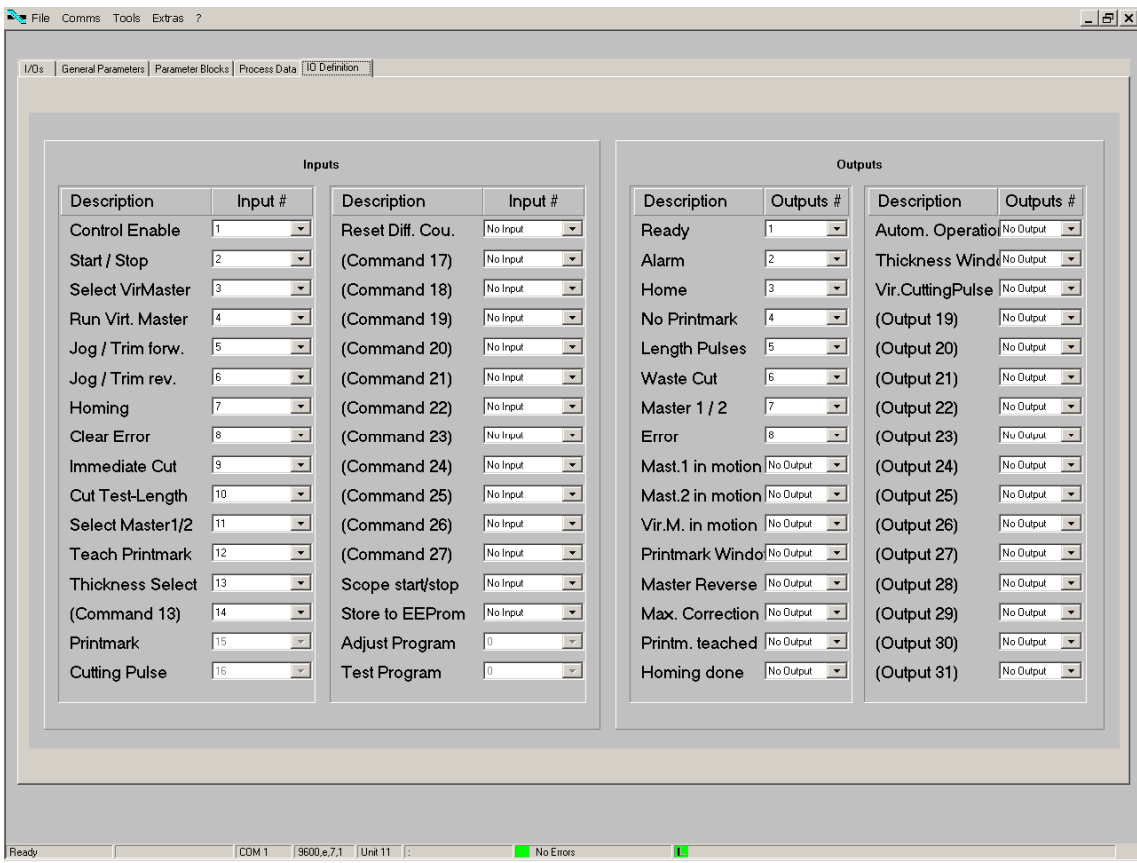

Any hardware input can be assigned to several input signals at the same time if necessary. The hardware input then switches all input functions associated in parallel.

Also any hardware output can be assigned to several output signals at the same time if necessary. Then the output signals are logical OR'd, i.e. the hardware output is set to high if any of the associated output signals is set to on.

Fixed assignments that cannot be changed (e. g. Index signals) are marked in grey color. The input/output assignment is stored to EEPROM when leaving this register card.

## 4.2. General Parameters

This register card holds the essential variable settings of general nature

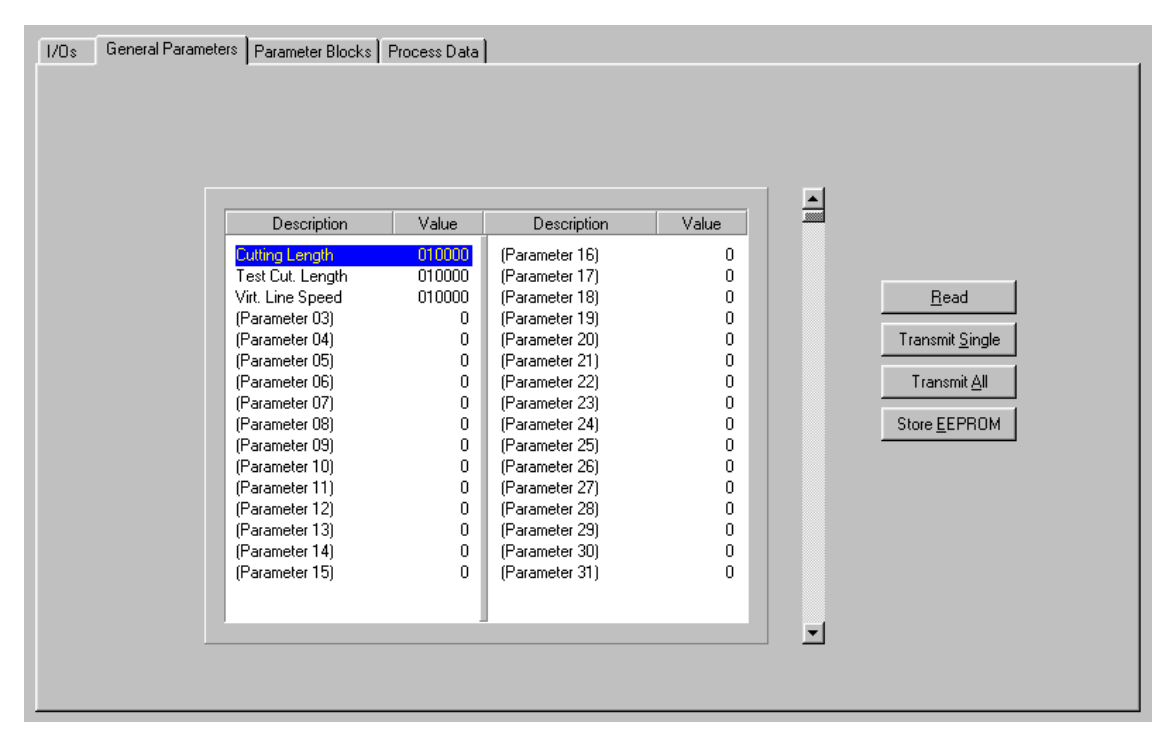

Prior to register setting you must decide which dimensions or length units (LU) you like to use for preset of the cutting length. This could be 0.1mm or 1mm or 0.001 inch or any other resolution you desire. All further settings refer to the Length Units you decided to use. E.g. when you chose to set the length with a 0.1 mm resolution, 1000 LUs will represent a length of 100.0 millimeters with all further entries.

When you transmit new register values during a cutting cycle the new values will not become active before the cutting pulse appears, because the precalculations for the new cutting profile take place in the synchronous zone after the cutting pulse.

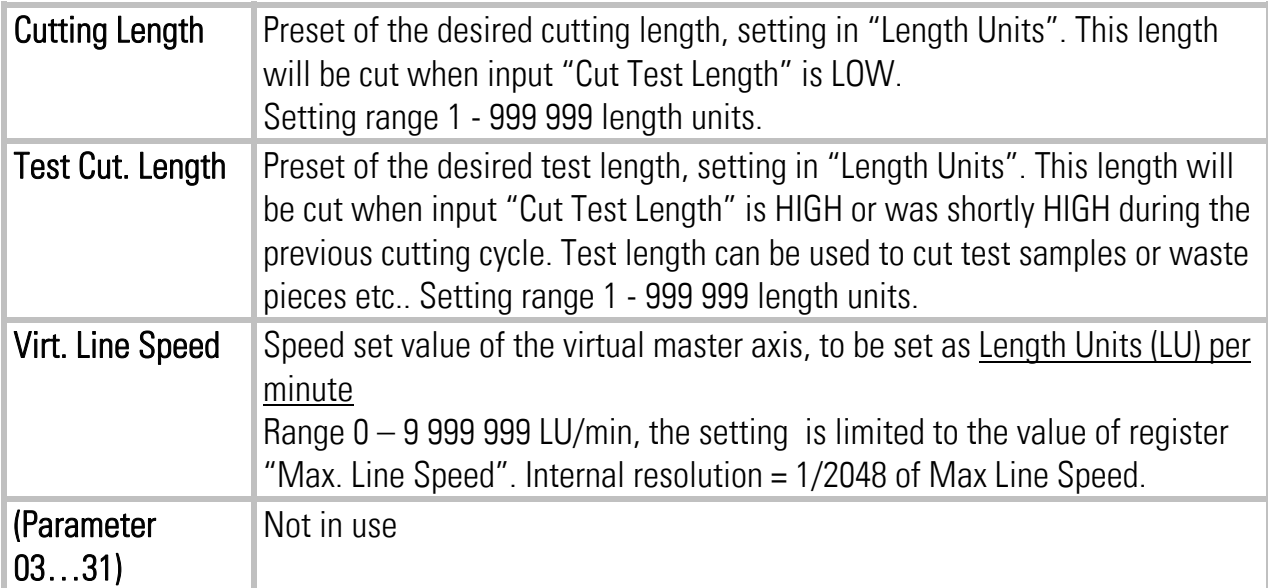

## 4.3. Parameter Blocks

This field contains more parameters and machine specifications, separated to clearly arranged blocks.

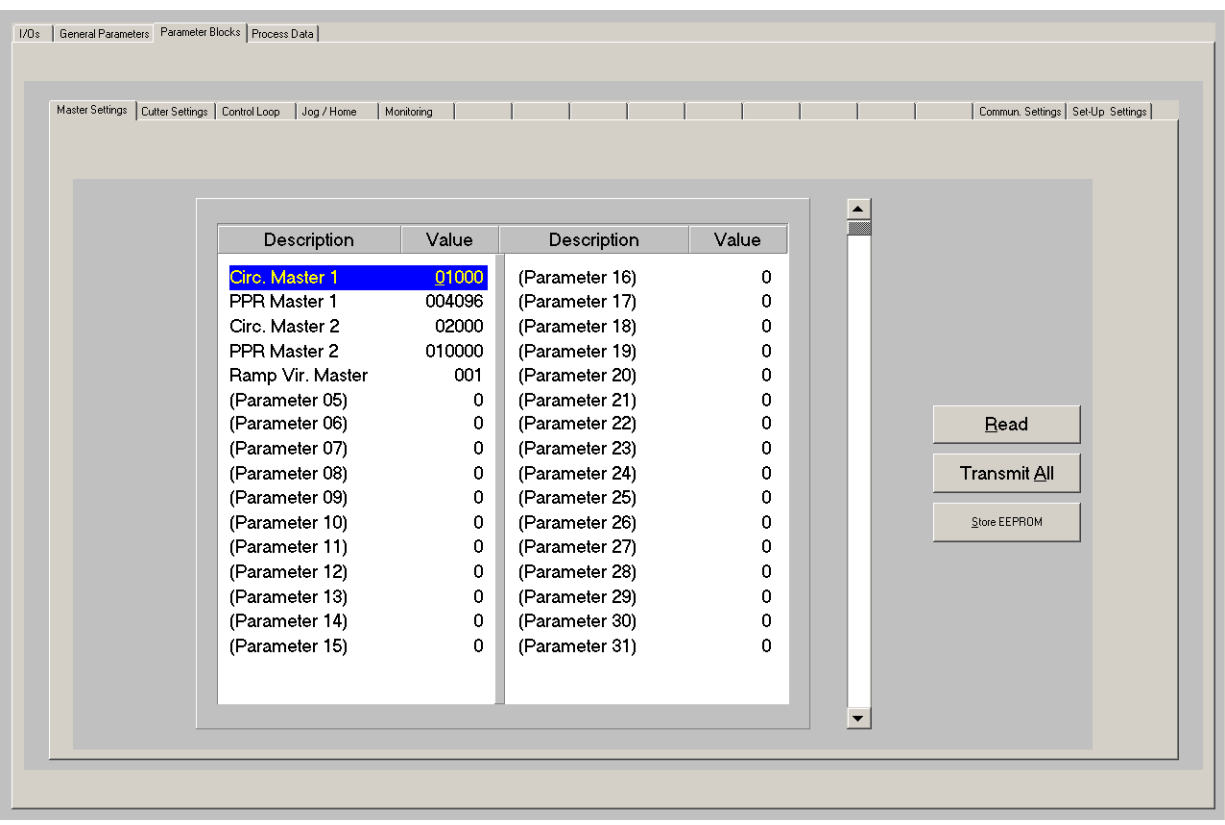

### 4.3.1. Master Settings

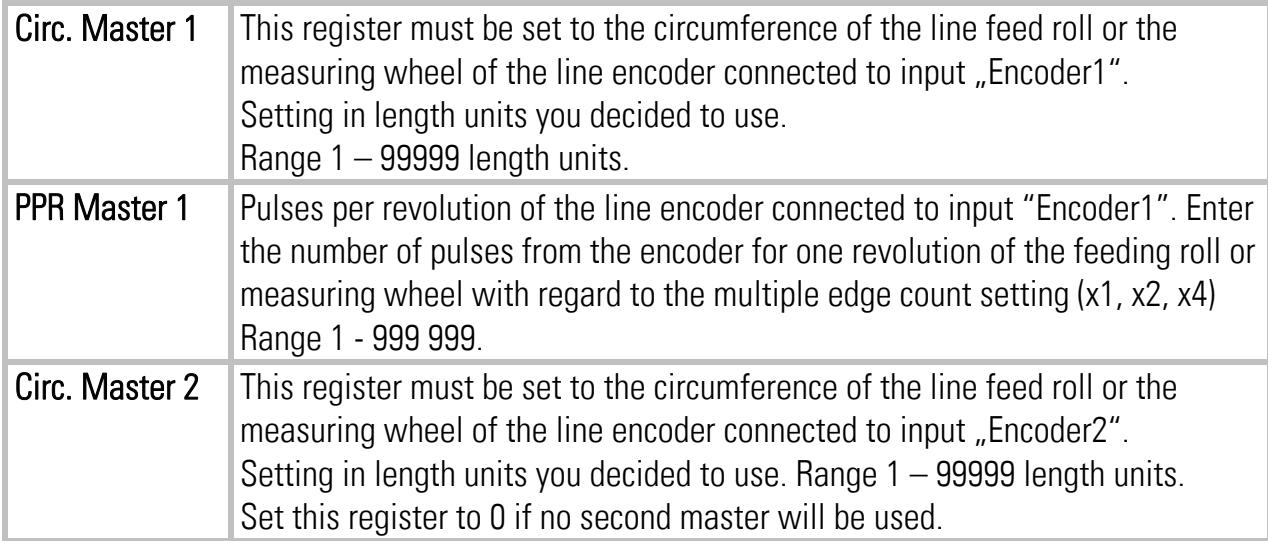

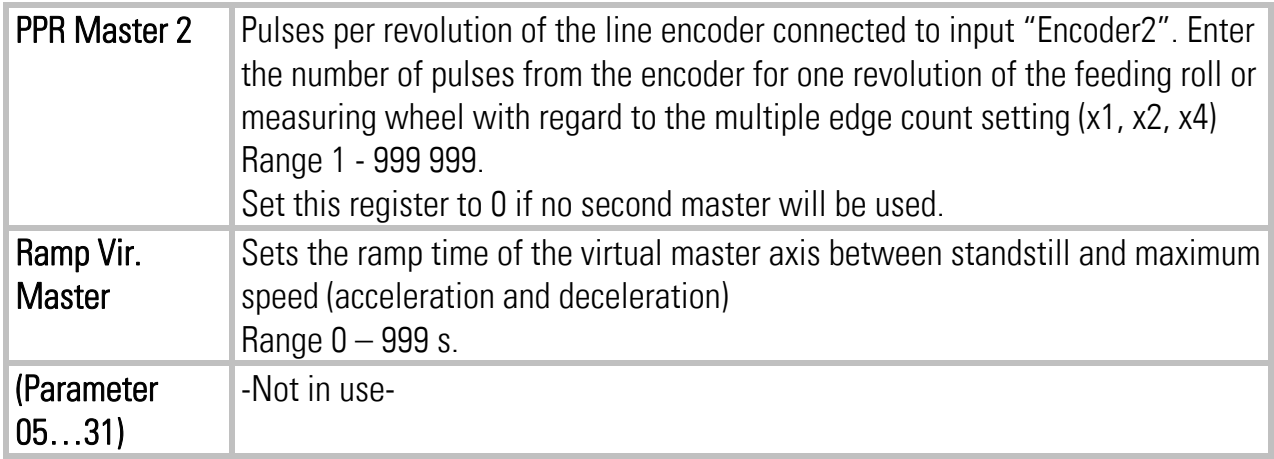

## 4.3.2. Cutter Settings

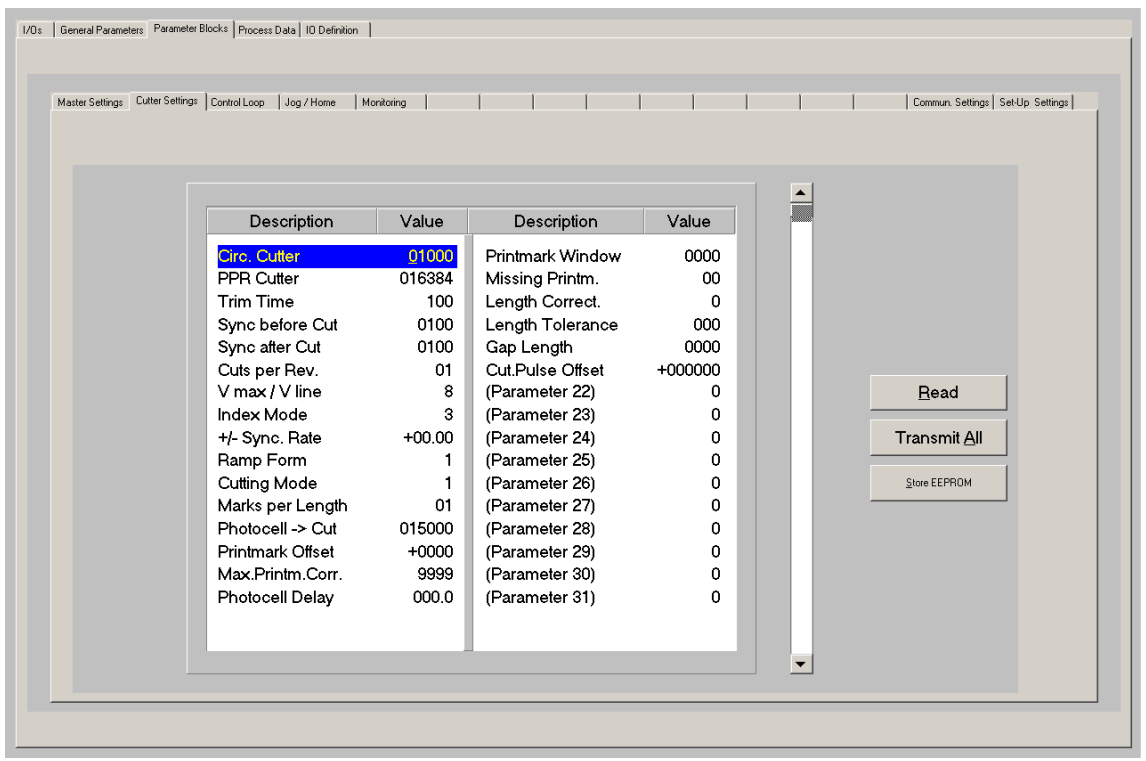

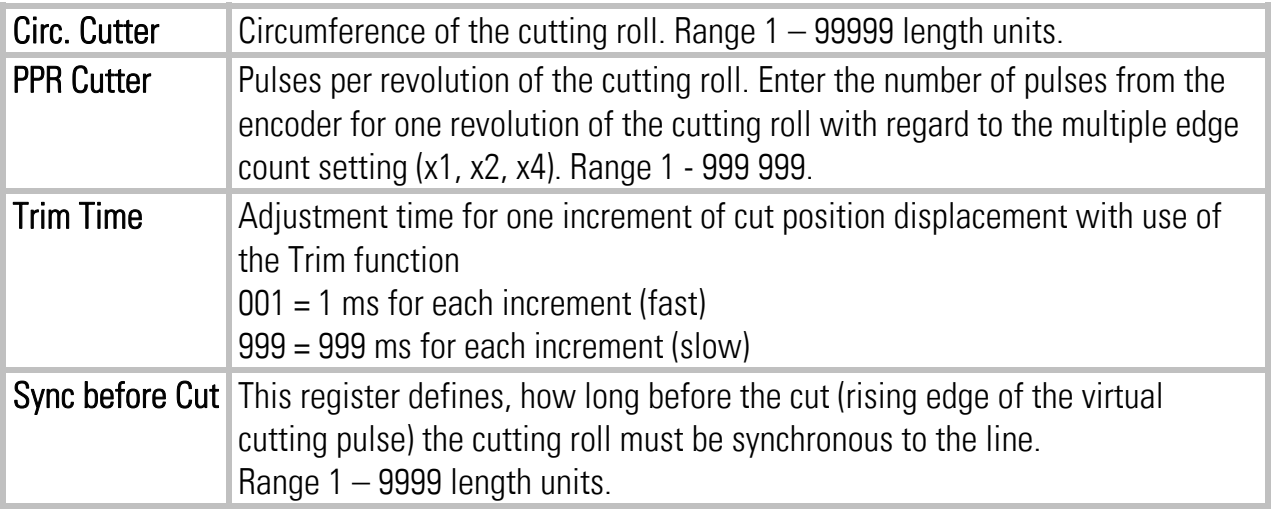

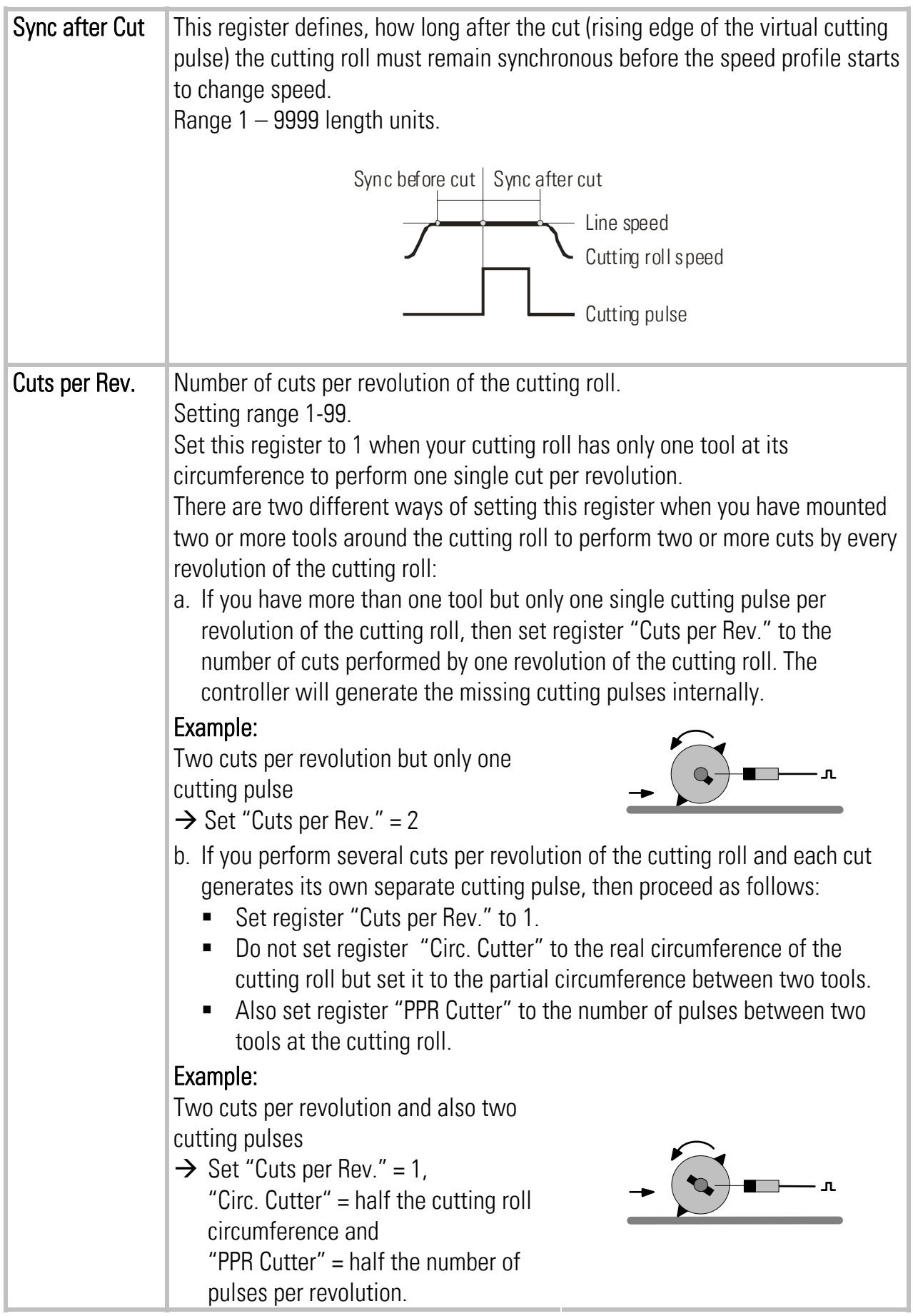

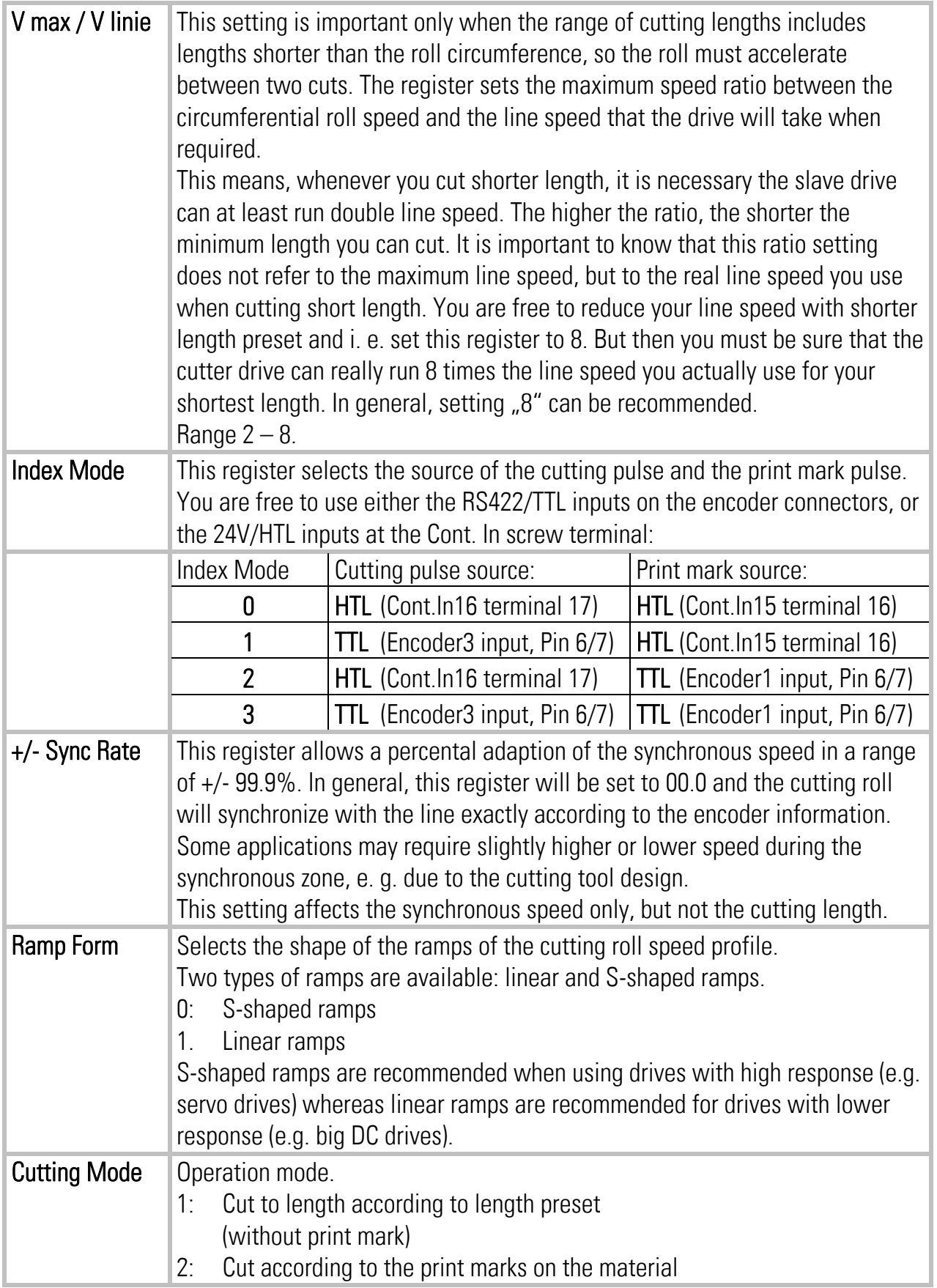

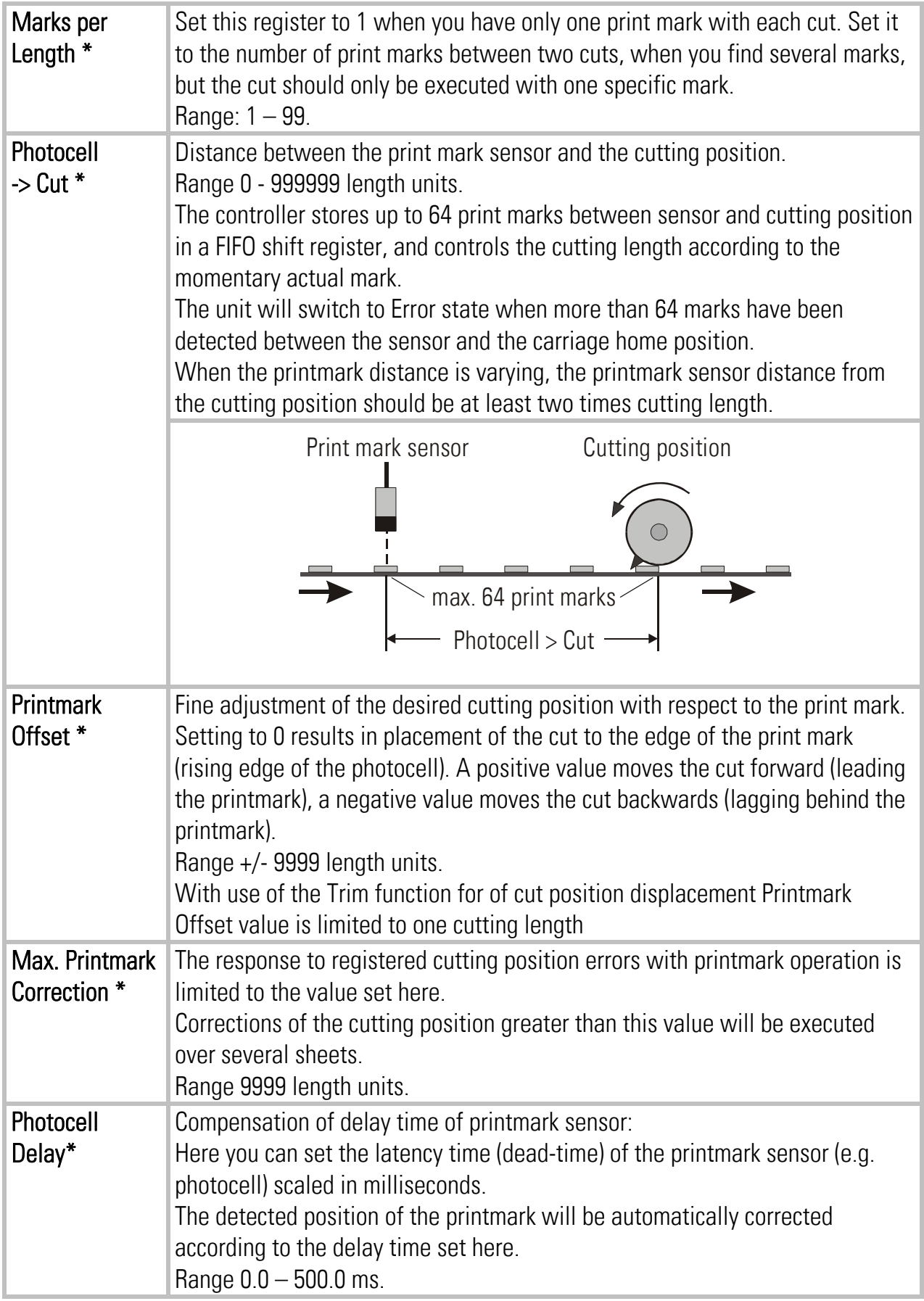

\*) For printmark operation only

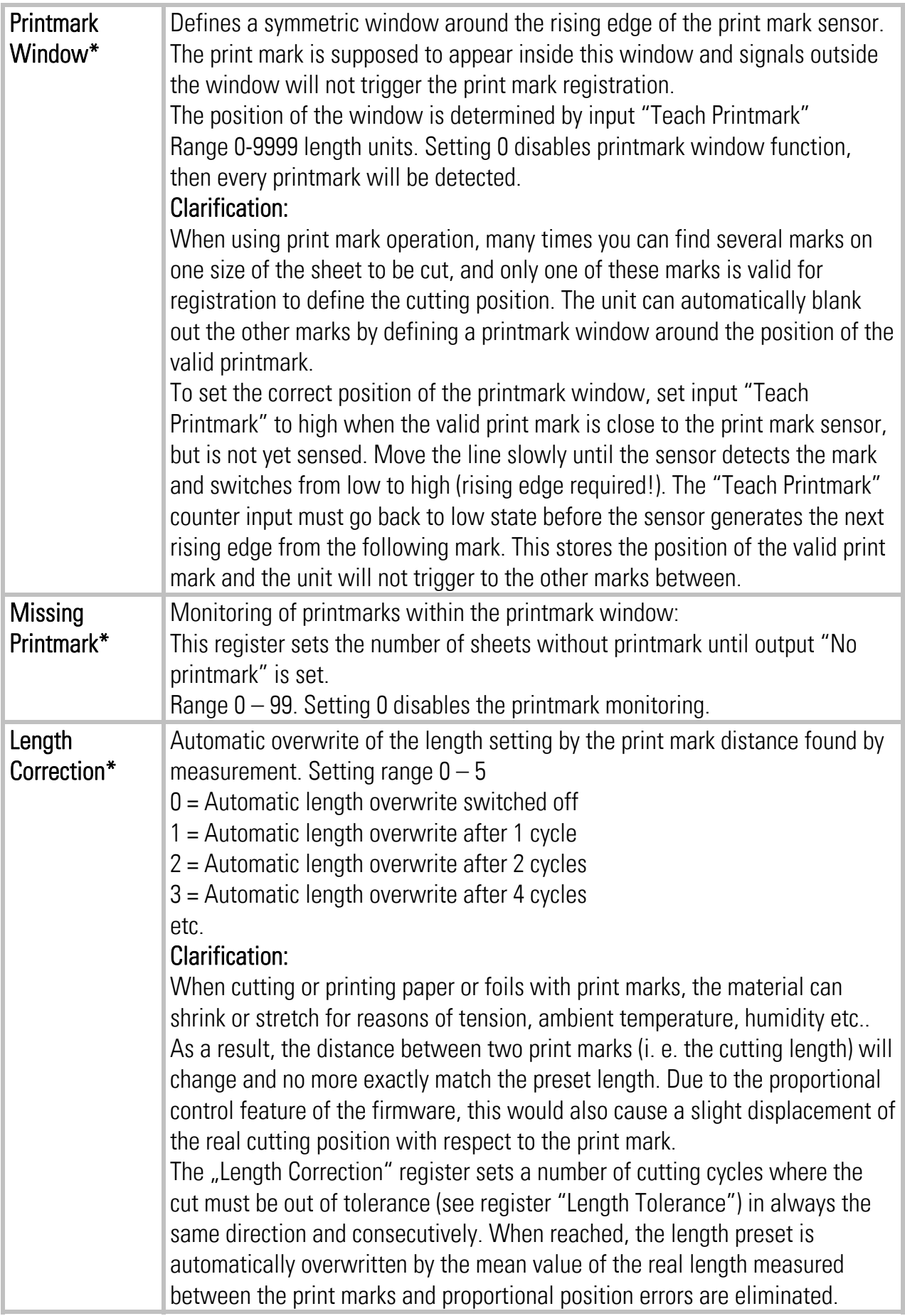

\*) For printmark operation only

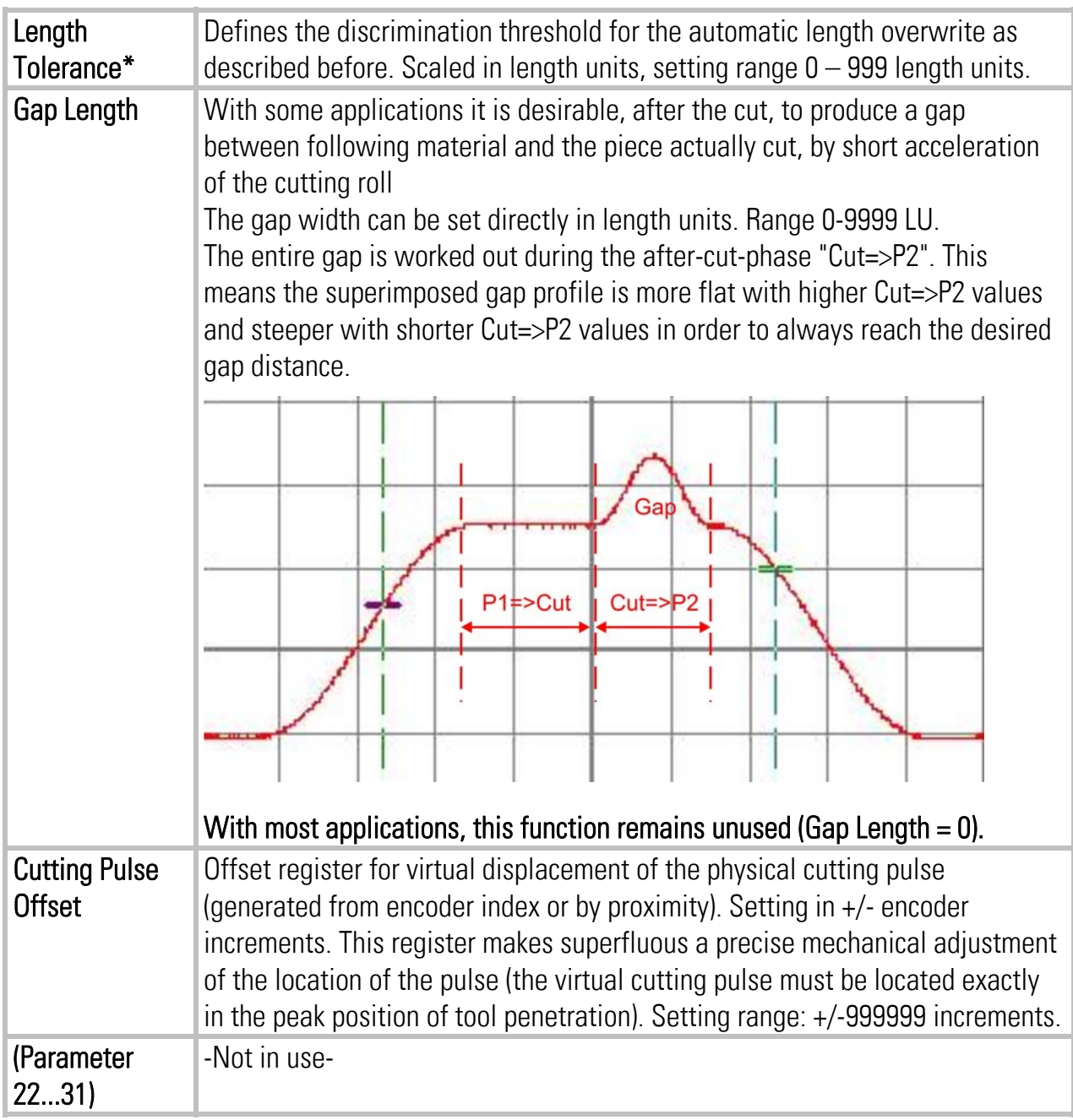

\*) For printmark operation only

### Hints for printmark operation:

Even with printmark operation, parameter "Cutting Length" must be set to the correct cutting length, i. e. it must be set to the printmark distance value.

With missing printmarks or those that were not detected correctly by the sensor, the controller automatically places the cut to the position where the printmark should have been. However, a sudden wide change of print mark distance which is not in multiples of the normal distance, or wrong or additional printmark pulses, may result in waste cuts.

Where you run mixed production with length and printmark operation (sometimes with, sometimes without printmark), set parameter "Cutting Mode" to 2 and install a selector switch to apply to or remove the printmark pulse from input "Printmark", according to actual need.

## 4.3.3. Control Loop Settings

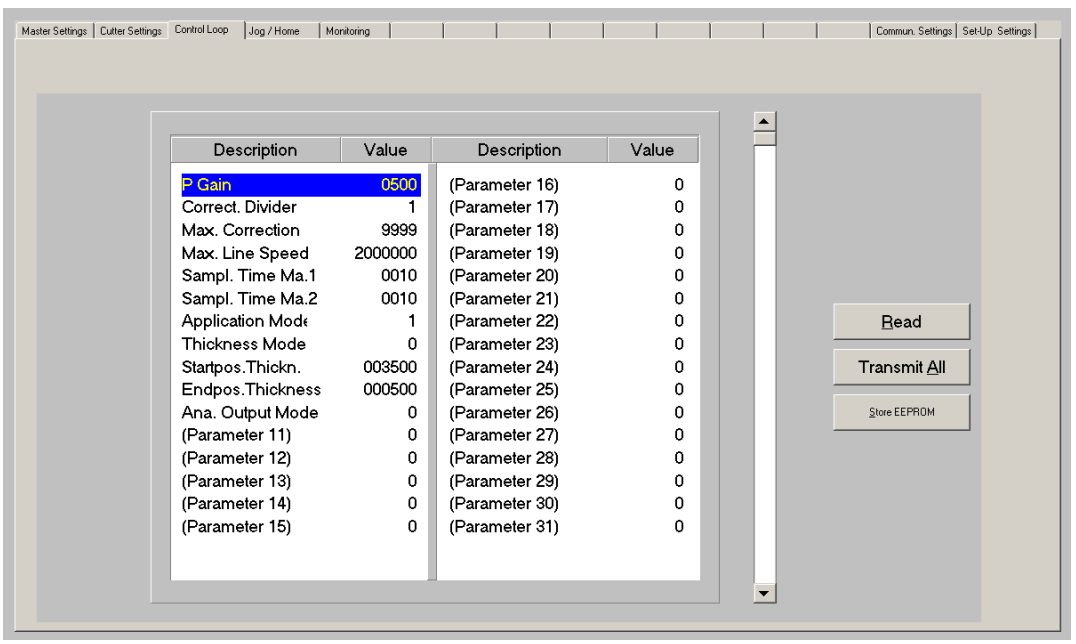

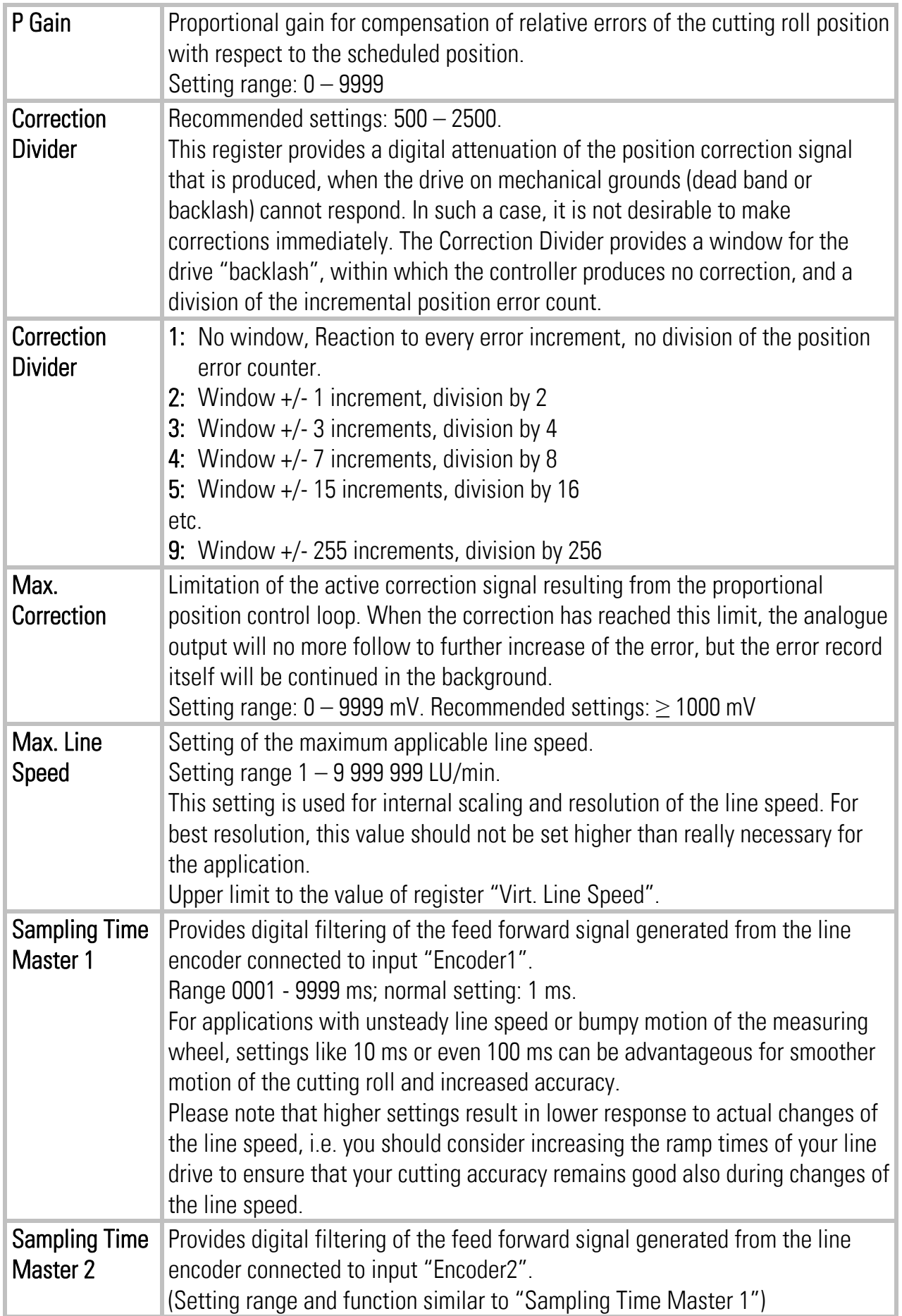

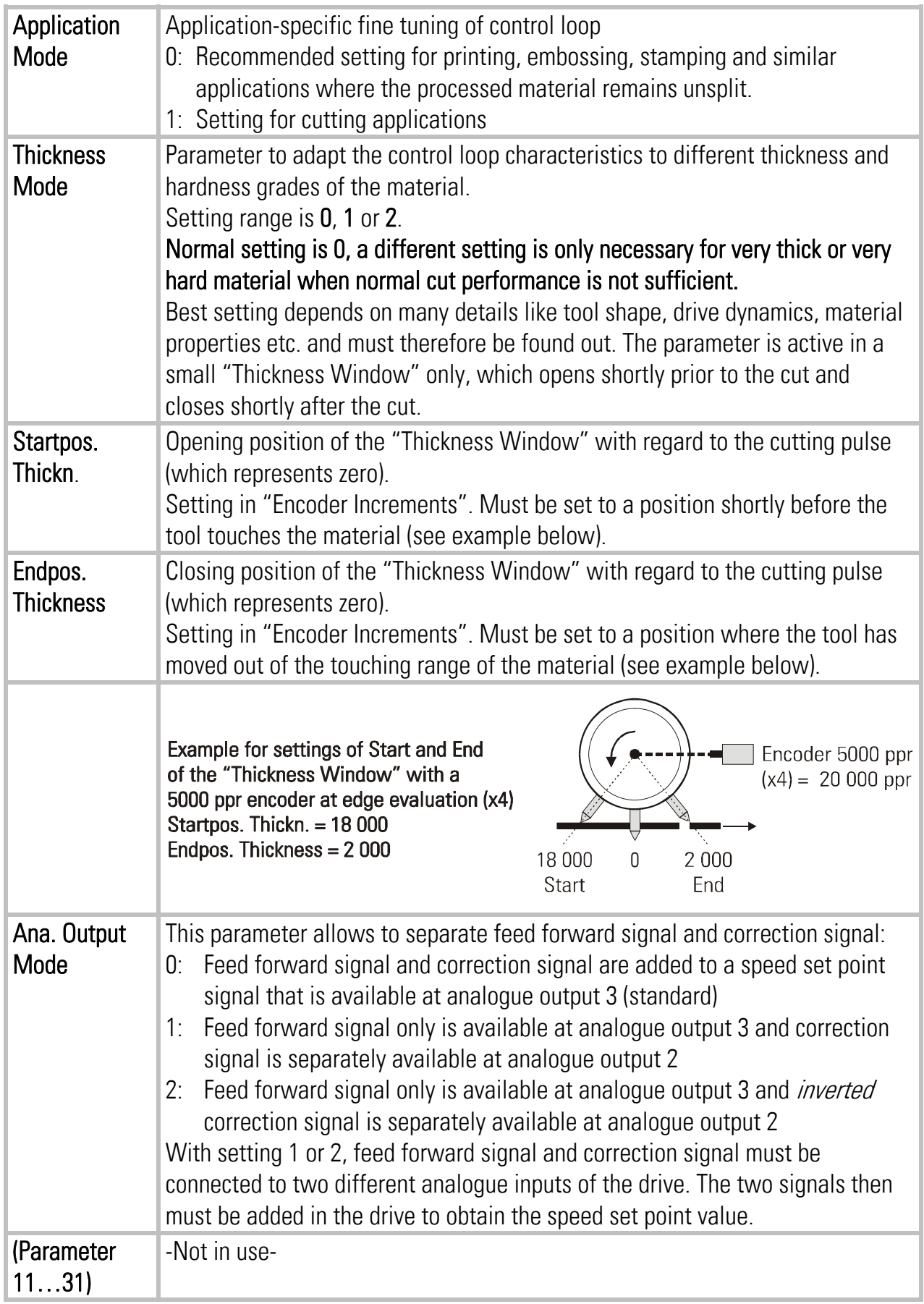

## 4.3.4. Jog / Home

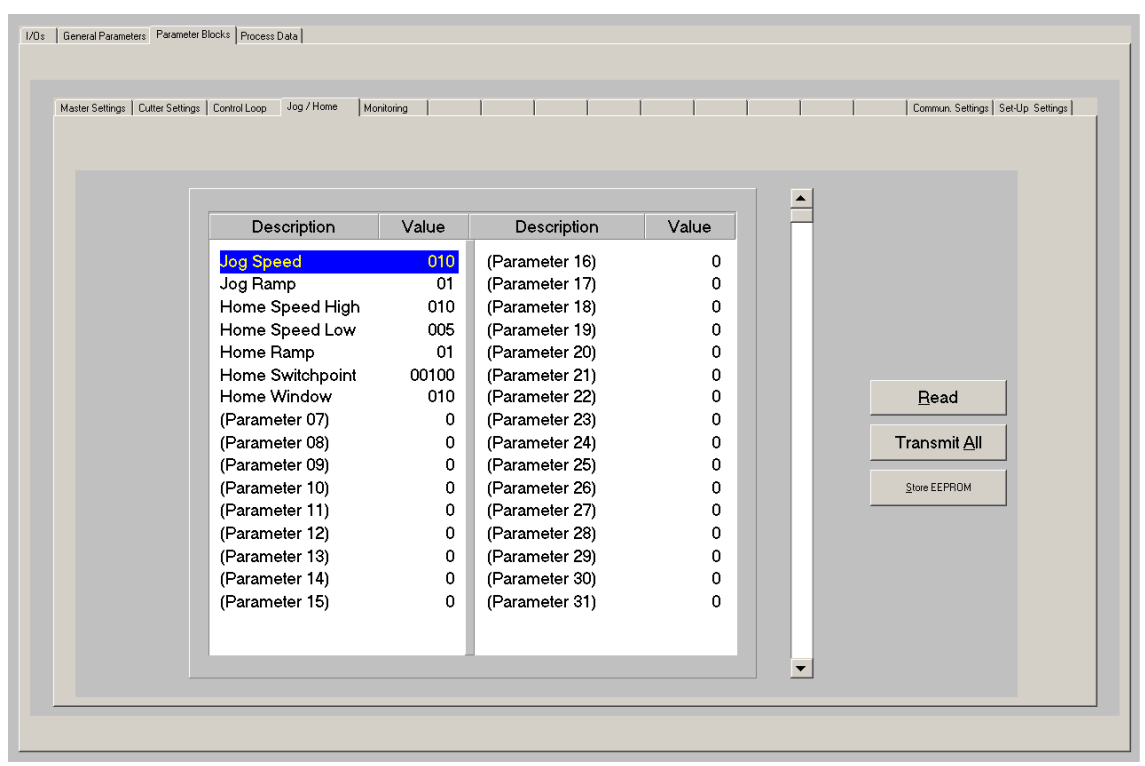

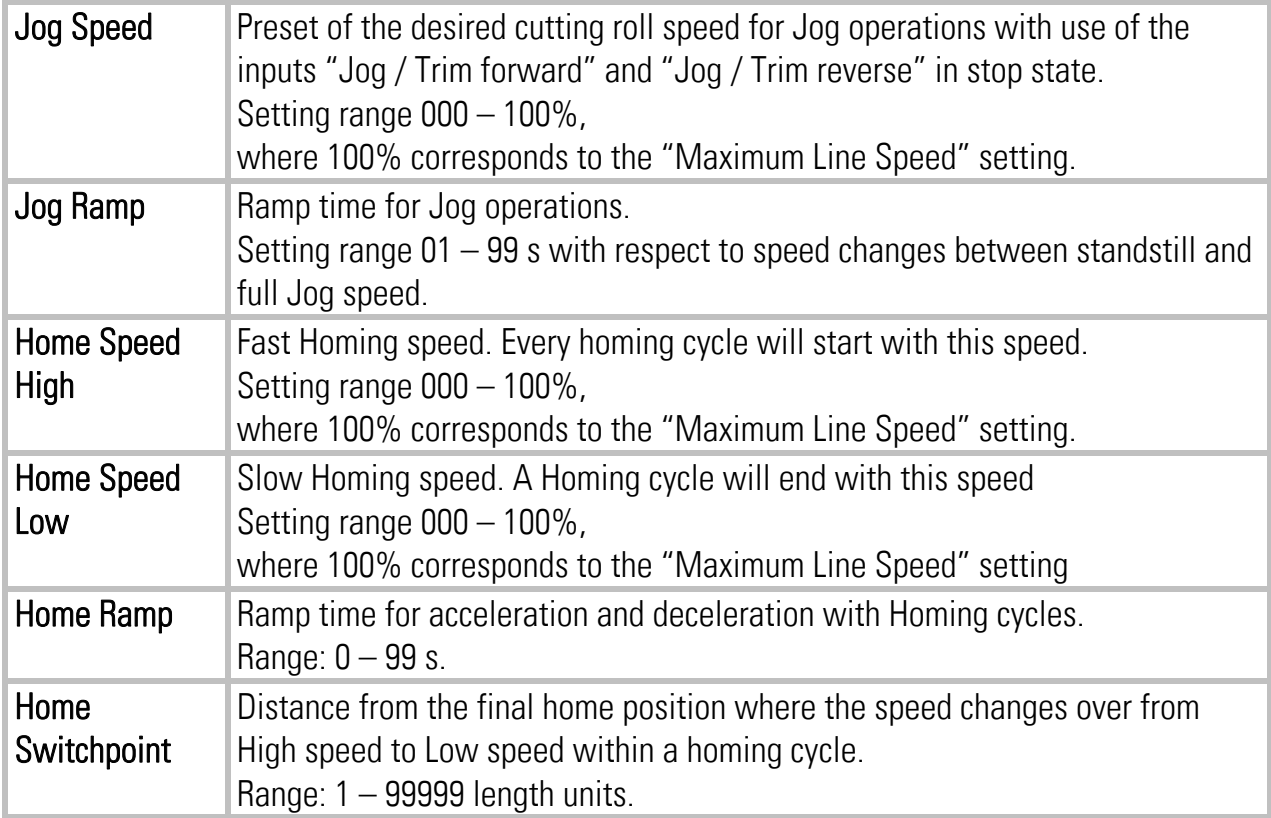

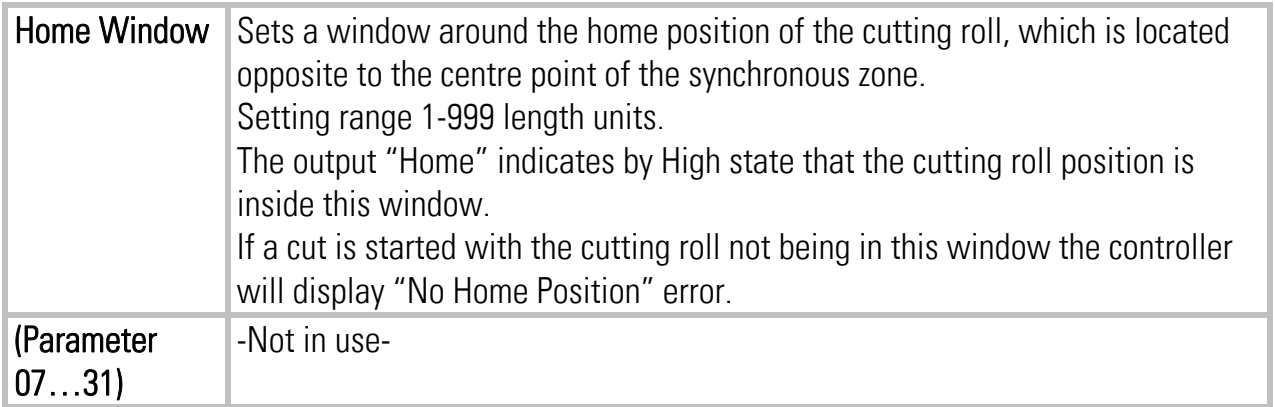

## 4.3.5. Monitoring

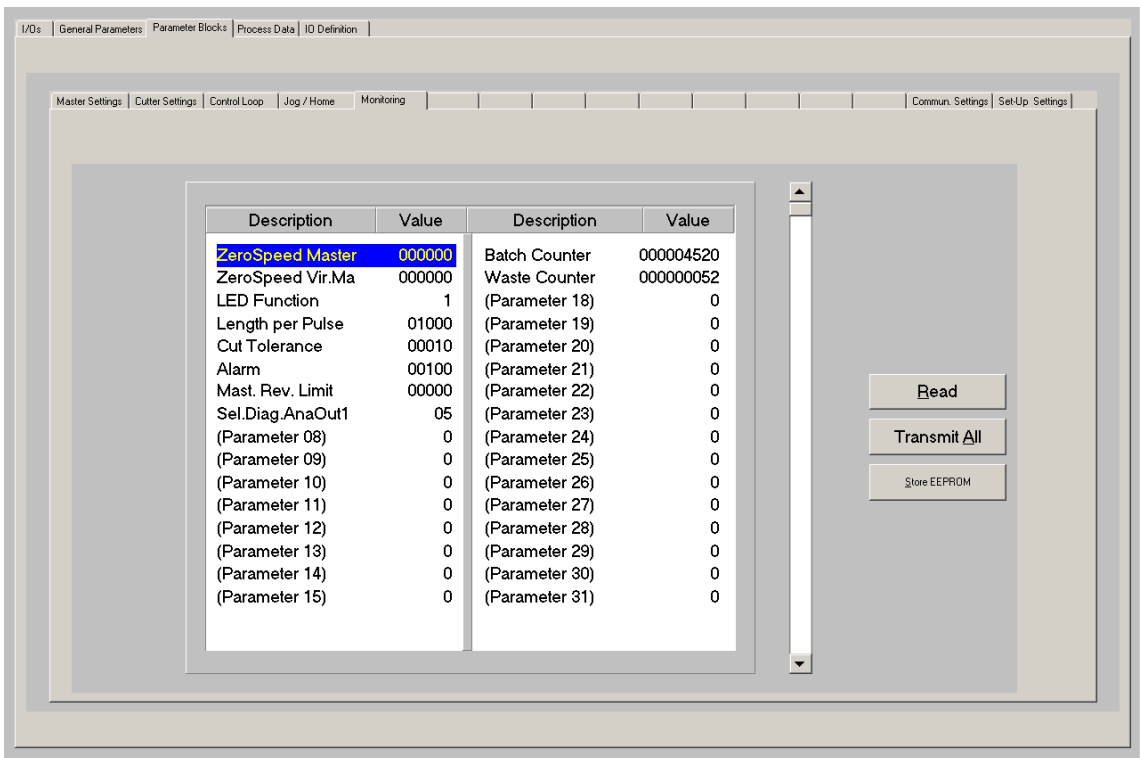

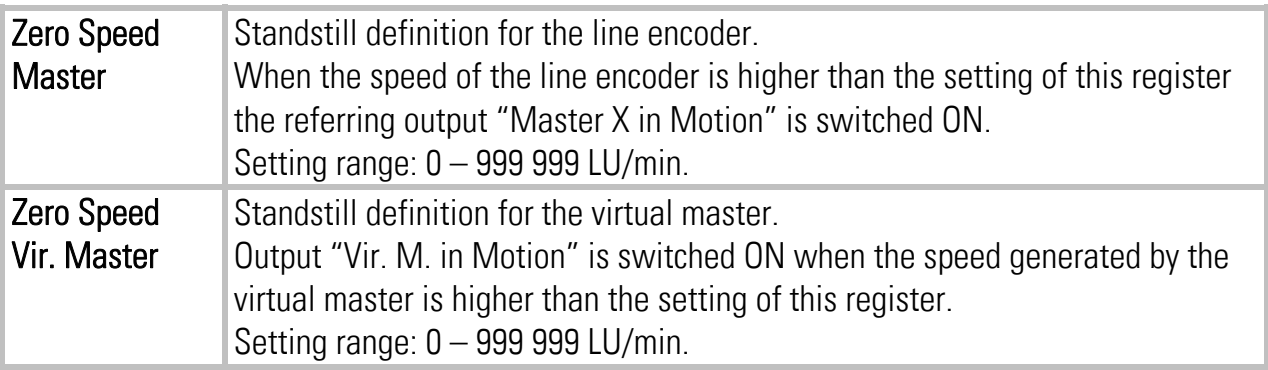

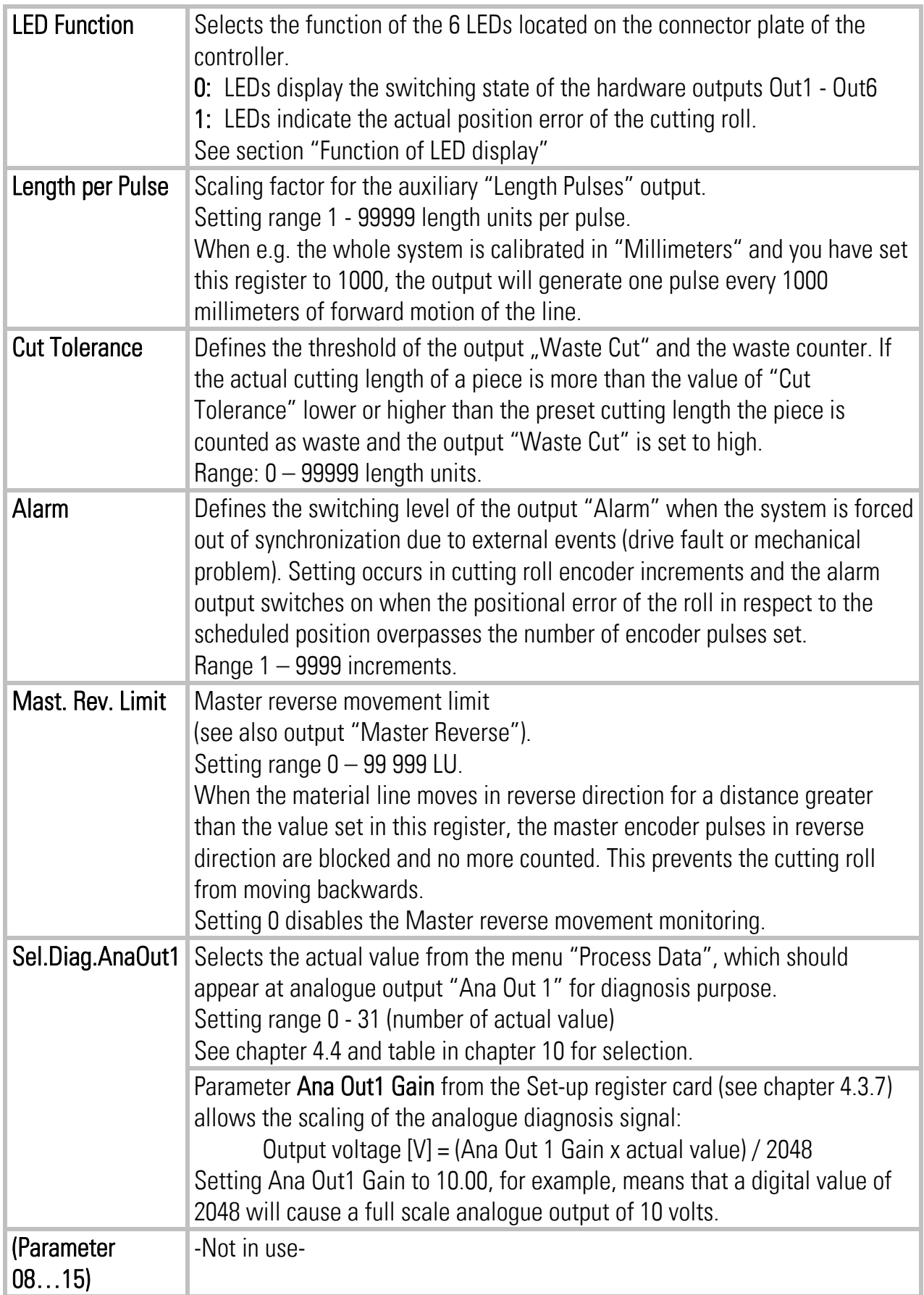

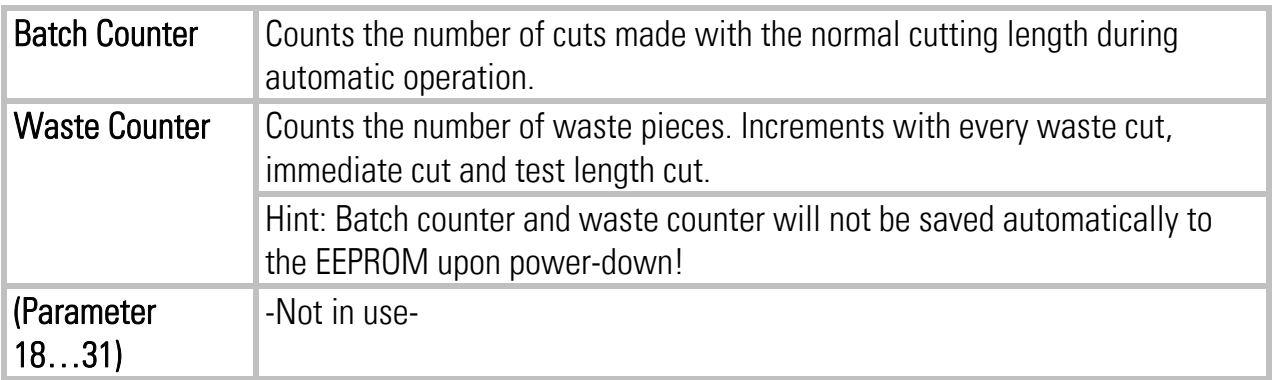

### 4.3.6. Communication settings

This register card sets the communication parameters for the CAN interface and the serial link.

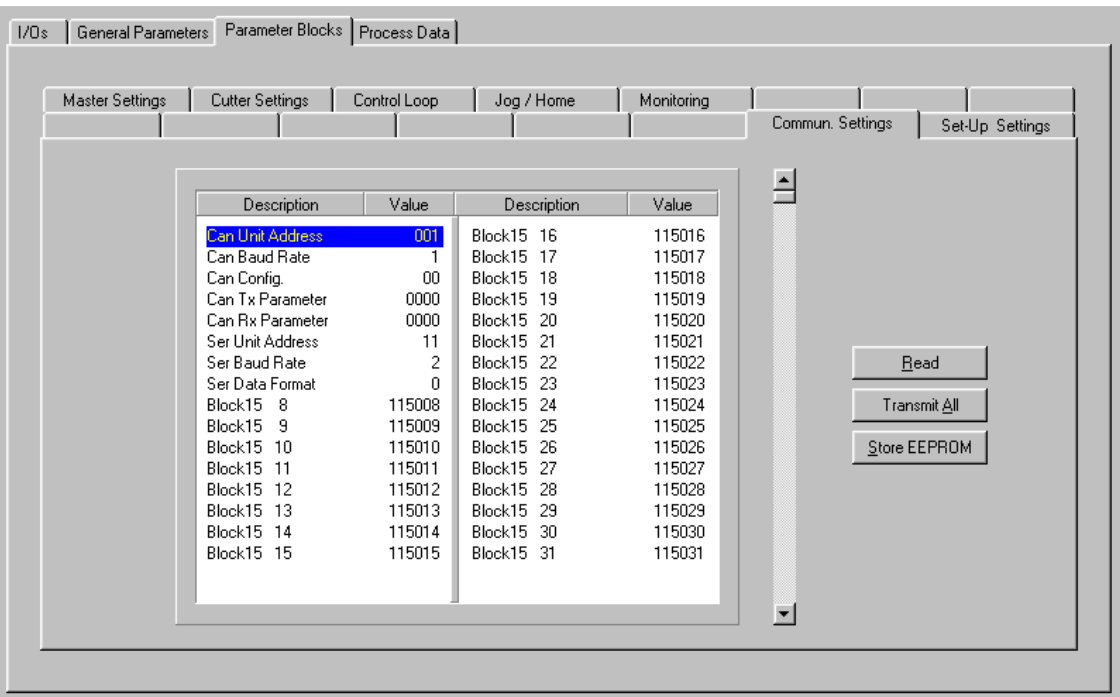

Settings and operation of the CANopen interface are explained separately in the manual CI700, which is available on our homepage or on our CD-ROM.

The serial link uses the following parameters:

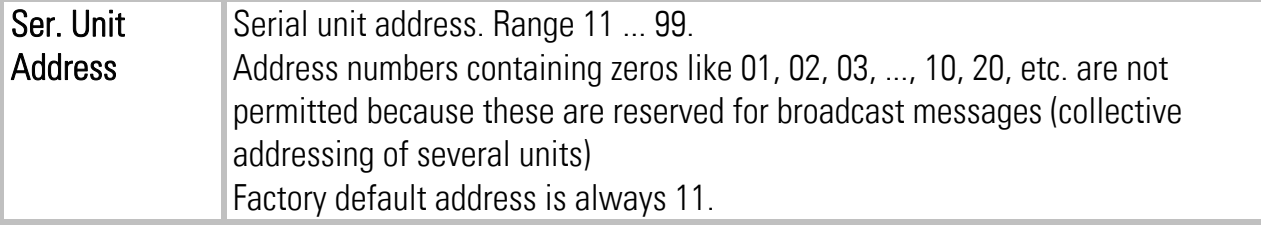

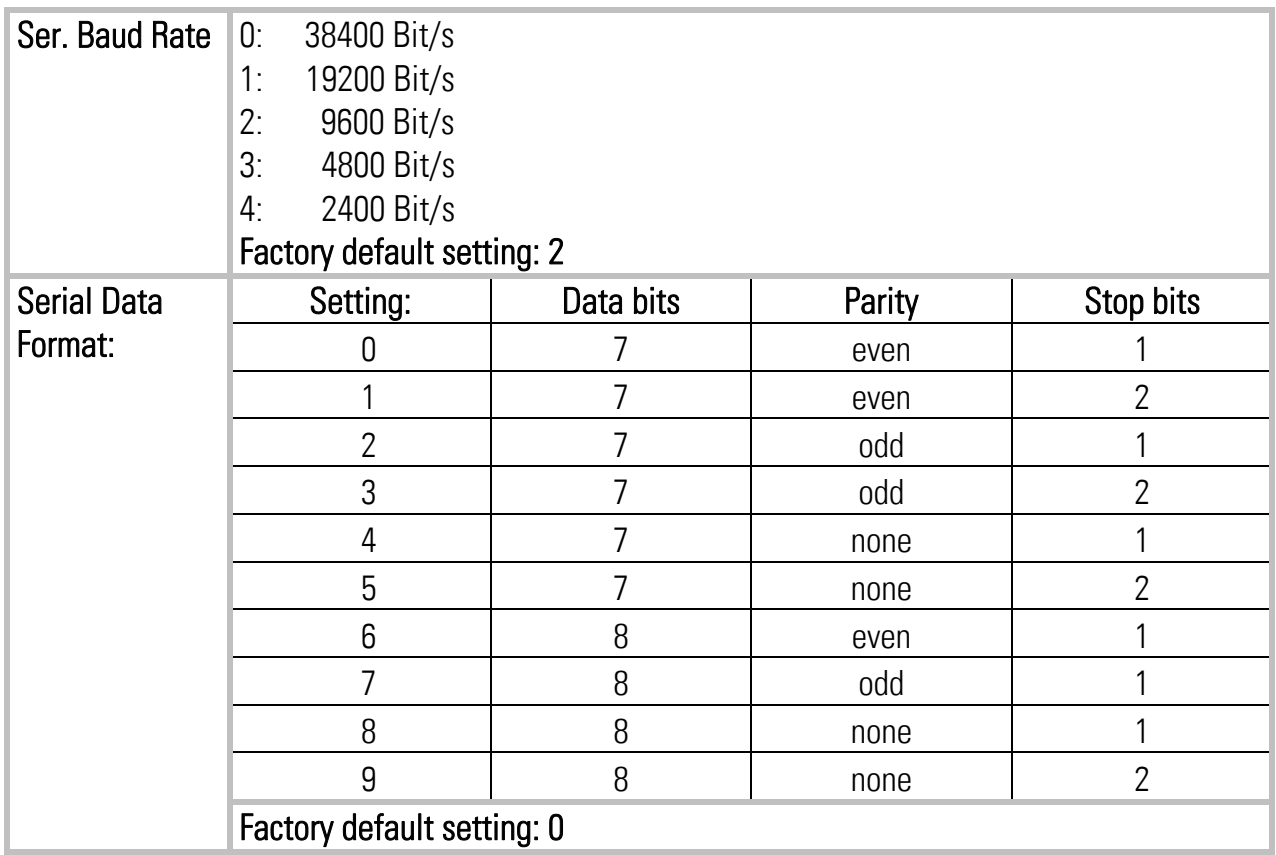

### 4.3.7. Setup Settings

These settings define all important hardware properties of inputs and outputs of the MC700 controller.

You must only make settings for those functions that are really used and wired with this application.

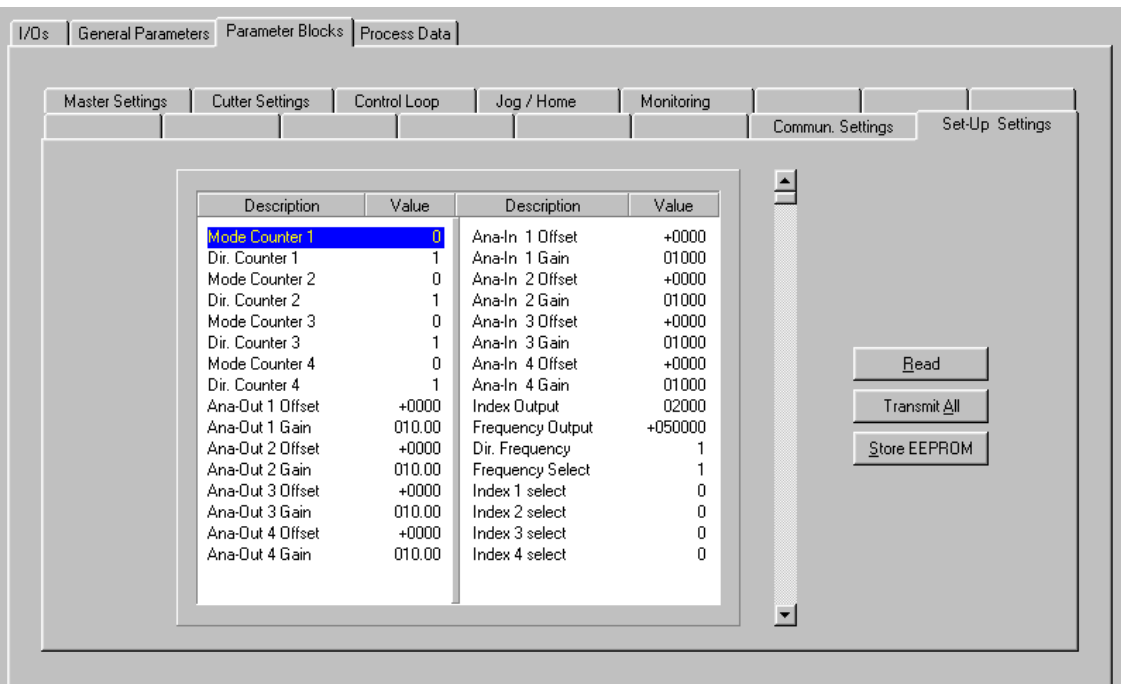

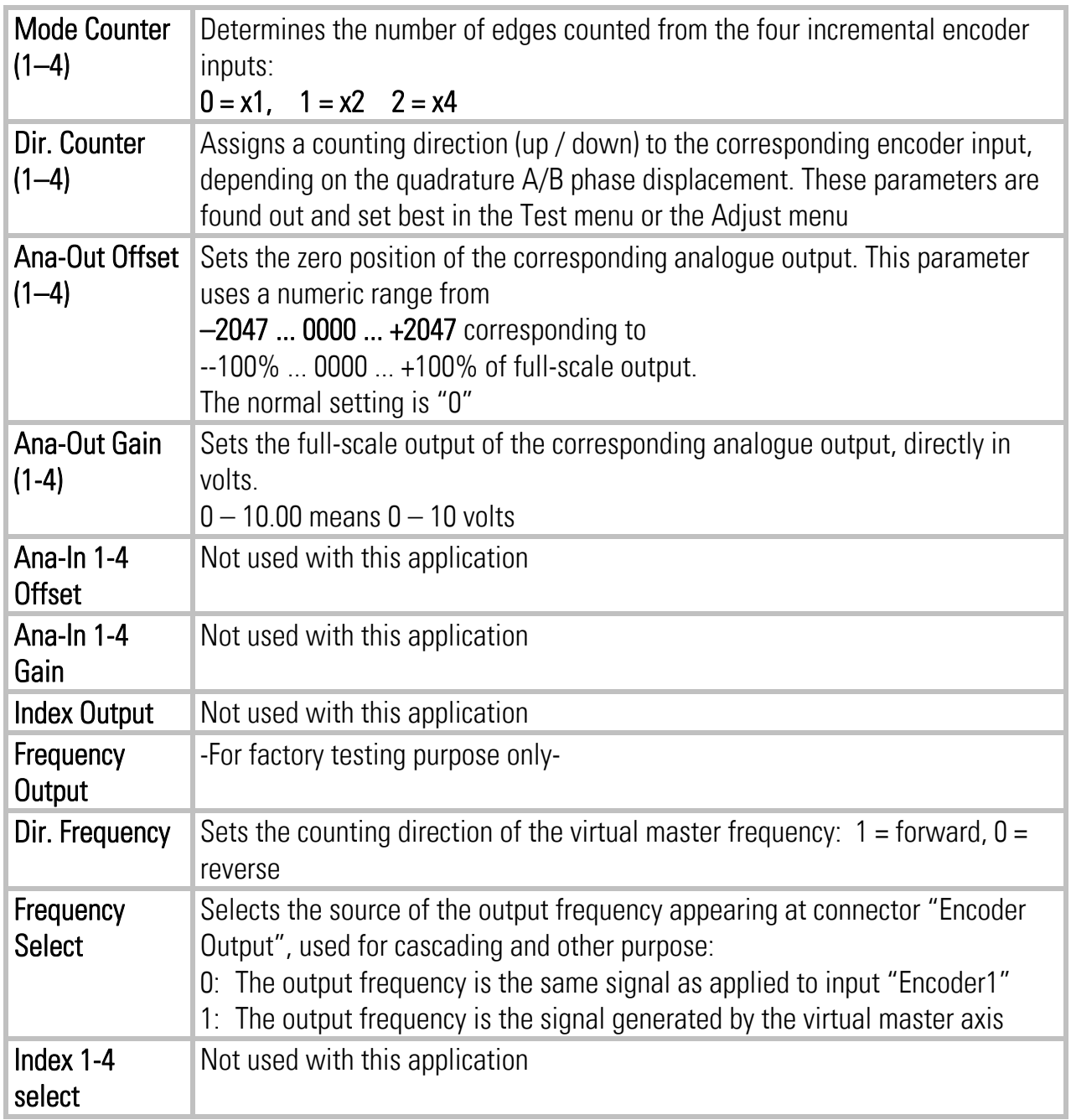

## 4.4. Process data (actual values)

You can follow all real process data assigned to this firmware, when you open the register card "Process data". These actual values are updated continuously.

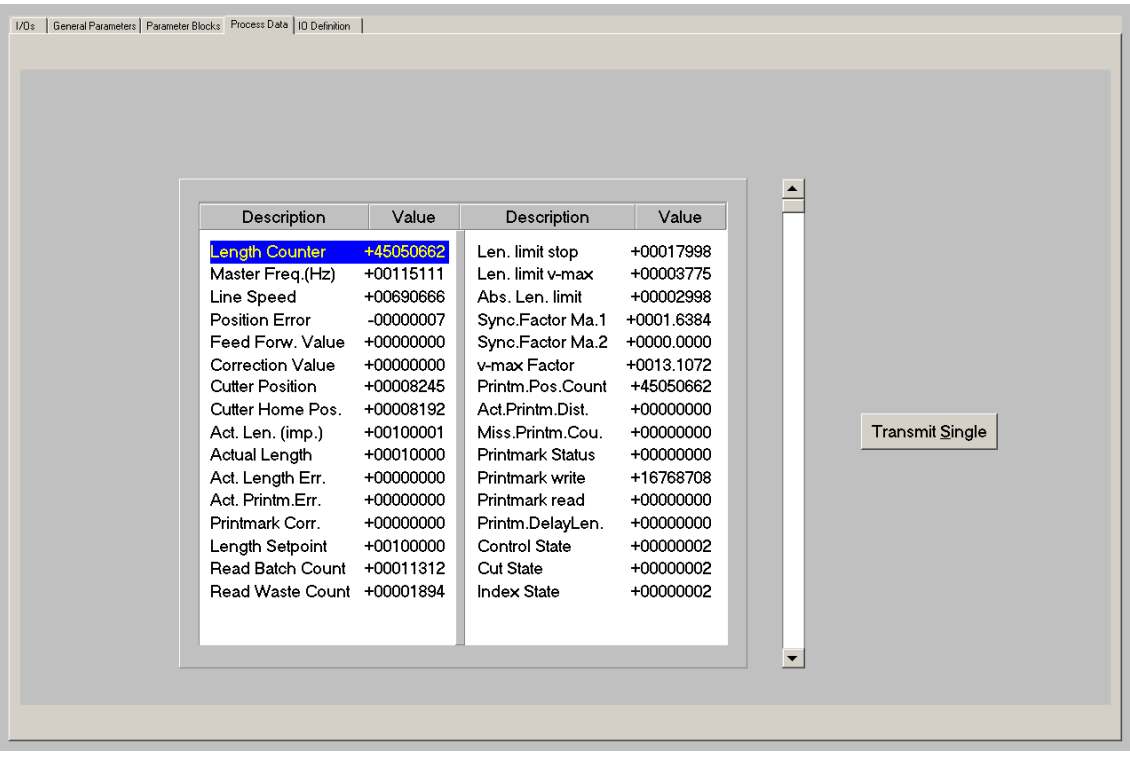

You find a description of the actual process data values in the corresponding table of chapter 10.

# 5. Function of the LED indicators

The function of the 6 red LEDs on the connector plate of the unit can be set by register "LED Function" on the register card "Monitoring".

LED Function  $= 0$  indicates the state of the digital outputs Out1 to Out6 (from left to right) LED Function = 1 indicates the momentary proportional error (position error) of the cutting roll with respect to the scheduled position.

The error display operates with a special scaling of encoder increments, as shown by the figure below. Because the LEDs are updated within microseconds, they provide a simple, but also very useful means for observation of the dynamic performance of the control loop.

With MC720 hardware, the front LEDs operate in a similar way.

As soon as a functional error comes up, (see next section), all LEDs start to blink at a frequency of approx. 1 Hz, independent of the LED function setting, until the error has been cleared.

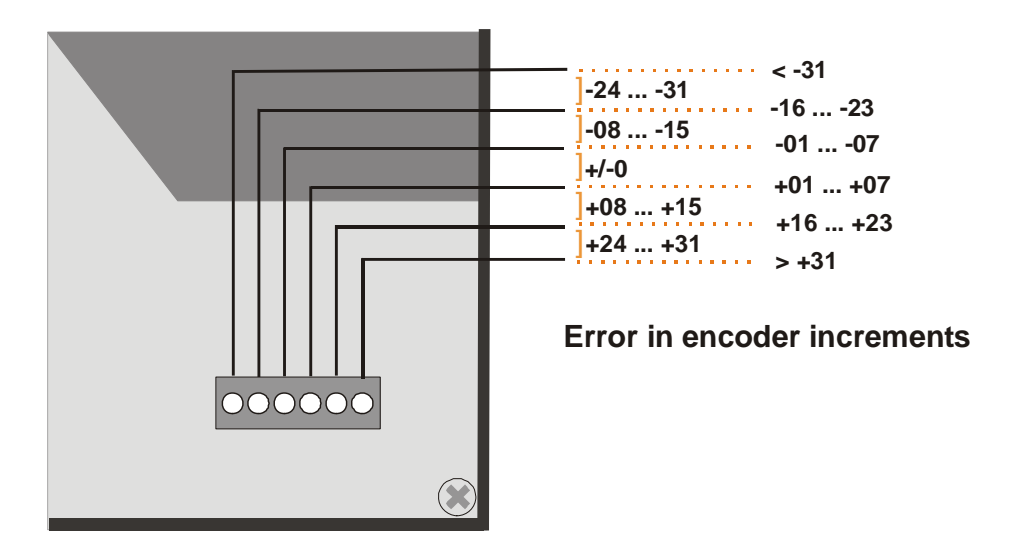

Positive errors (LEDs on right site of centre position) indicate that the cutting roll lags the line. Negative errors (LEDs on left site of centre position) indicate that the cutting roll leads the line. Under regular production conditions and with good adjustment of the control loop, you should find between 2 and 4 of the centre LEDs on or blinking, which indicates at the same time that the cutting accuracy is fine.

Where you find one of the extreme left or right LEDs on, this indicates that the controller is not adjusted well, or that the dynamic response of the drive is not sufficient. This however does not really mean that your cutting accuracy must be bad, because errors repeating continuously may eliminate themselves.

# 6. Error messages

Upon detection of an error, the cutting roll remains in a closed-loop standstill position after termination of the current cut. Output "Error" switches to HIGH and all LEDs on the connector plate blink (exceptions see in the table below). Where your PC with OS50 software is online, you can read the error message at the bottom of the screen.

To clear an error state (for exceptions see below):

- Activate input "Clear Error" or
- switch off the "Control Enable" input or
- Press the Reset button located behind the hole in the connector plate or
- cycle the power supply of the unit

Please note that the unit will immediately return to the error state if the cause for the error has not been eliminated

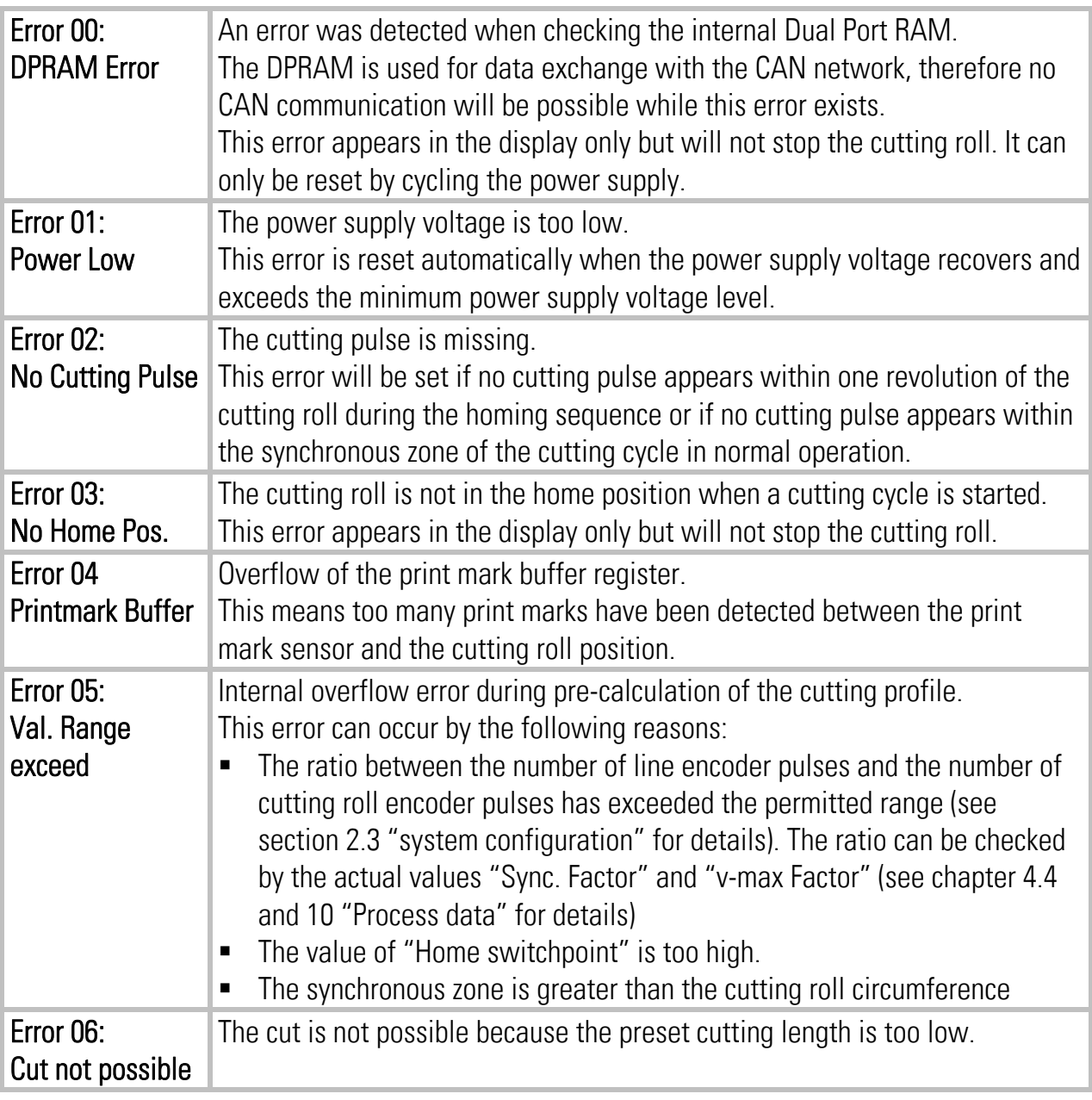

# 7. Steps for Commissioning

For set-up and commissioning of all drives, the "Adjust" menu is available under "Tools" in the main menu of the screen. To start the Adjust menu, input "Control Enable" must first be LOW. At this time, all drives must be adjusted to a proper and stable operation over the full speed range. The cutting roll drive needs a maximum of dynamics and response (set ramps to zero, switch of any integral or differential component of the internal speed control loop, operate the drive with proportional speed control only, with the proportional Gain as high as possible). For the set-up procedure the cutting roll must be able to move in both directions without any mechanical limitations.

Before you start the Adjust menu, make sure that all parameters on the required register cards are set correctly.

The Adjust Program is used to set the directions of rotation of the encoders and to adjust the analogue output levels and the Proportional Gain. Also, the screen displays the actual encoder frequency.

Please note: For the adjustment procedure, the cutting roll drive does always use the virtual master axis as reference, independent of the inputs "Select Virtual Master" and "Select Master 1/2".

# 7.1. Preparations

Use register card "Adj. CT702 + Ma.1"or "Adj. CT702 + Ma.2" to set up the cutting roll drive (all other register cards in the Adjust-menu are disabled).

The controller will generate the speed reference voltage to move the drive. For this, the following settings must be made:

- Vir. Master Speed: Set the virtual speed that you would like to use for adjusting the Slaves. This setting is in LU/min. and the default value is 10% of the maximum line speed you have set before (= Recommended speed for adjustments).
- Ramp Time: This ramp time is used for all acceleration and deceleration during the adjust procedure.
- P-Gain: An initial setting of 500 is recommended.
- Ana-Out-Gain: Start with the default value of 1000, which corresponds to a maximum analogue output of 10.00 volts.

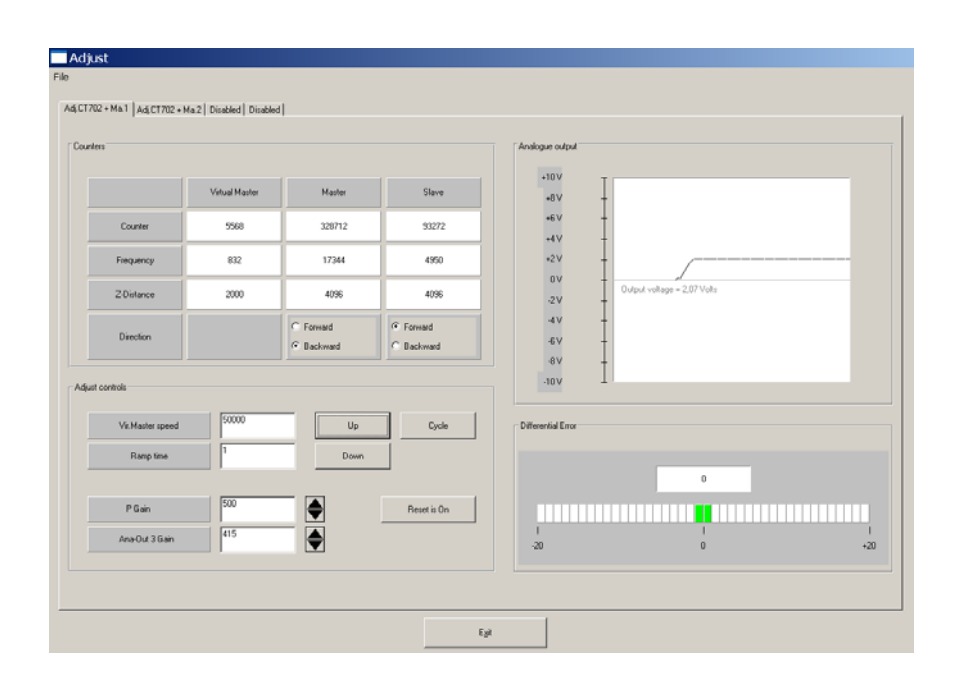

# 7.2. Direction of Rotation

This definition must be met for the master(s) (line encoder(s)) and the slave (cutting roll drive encoder).

#### Master:

- Use "Adj. CT702 + Ma.1" for the (first) line encoder and "Adj. CT702 + Ma.2" for the second line encoder if used.
- Move your line encoder into **forward** direction (manually or by means of a remote speed signal to the line drive)
- Observe the counter in the "Master" column. It must count up (increment)! Where you find it counts down, please click to the unchecked direction box of the "Master" column (Forward or Reverse) to change the direction.

#### Slave:

- Click to the "Up" key to start the slave drive. The Slave will ramp up to the speed according to your previous ramp and frequency settings.
- Please observe the cutting roll: Does it move into forward direction? If it does not, the polarity of the analogue speed reference is not correct or the direction setting of the drive is wrong.
- It is a must that the Counter in the "Slave" column counts up (increments). Where you find it counts down, please click to the other direction box (Forward or Reverse) to force it to upwards count.
- Once we count up, click to the "Down" key to stop the drive again. The definition of direction of rotation is finished now.

Only when both counters count up while the encoders are moving forward, the definition of the encoder directions is correct!

When you have also wired the marker pulses of your encoders and the register "Index Mode" is set to 3, the window "Z-Distance" shows the ppr number of your encoders. This provides at the same time a useful test for correct wiring of the encoder channels.

## 7.3. Tuning the Analogue Output

- Start the drive again by clicking "Up". Now switch the Reset to OFF by clicking to the Reset key showing actually "Reset On". This activates the closed loop control.
- Observe the colour bar and the differential counter in the field "Differential Error". There are two possibilities:
	- a. The bar graph moves to the right and the counter counts up  $(+)$ : This indicates that the analogue signal is too low. Please increase the setting of "Ana-Out Gain" by overtyping the figures or by scrolling up with the arrow key.
	- b. The bar graph moves to the left and the counter counts down (-): This indicates that the analogue signal is too high. Please decrease the setting of "Ana-Out Gain" by overtyping the figures or by scrolling down with the arrow key. "Ana-Out Gain" is set correctly when the bar graph remains in its centre position and the differential counter swings around zero (e.g. +/-8) Hint: You can reset the differential counter to zero at any time between, by cycling the "Reset" command.

## 7.4. Setting of the proportional Gain

The setting of register "P-Gain" determines how strong the controller responds to position and speed errors of the drive. In principle, this setting therefore should be as high as possible. However, depending on dynamics and inertia of the whole system, too high gain values will produce stability problems.

Please try to increase the setting of P-Gain from 500 to 1000, 1500, 2000 etc. However, as soon as you find unsteady operation, noise or oscillation, you must reduce the setting again correspondingly.

We also recommend using the "Cycle" function for observations of the stability. When clicking to this key, the drive will continuously ramp up and down while you can check the differential counter for stable operation.

Once you have done these steps, you can leave the Adjust menu by pressing the "Exit" button.

## 7.5. Tuning the controller

Now your machine is ready for operation and you can run initial test cuts.

- Set the "Control Enable" input to HIGH to enable the controller
- Start a homing sequence by activating input "Homing". The cutting roll performs a homing sequence and moves to the home position, which is located opposite to the centre of the synchronous zone.
- For the very first trials you should use a long length setting ("Cutting Length") and a slow line speed.
- If you want to perform the initial test cuts without material you can use the virtual master to simulate the material line. To this end, switch input "Select Virtual Master" ON while input "Start/Stop" is still LOW (Stop) and set the line speed to simulate at register "Virt. Line Speed". Then set input "Run Virtual Master" to HIGH to start the virtual master. The line simulation will work now and on your PC screen you can see the indicator box "Length Pulses" blinking.
- Activate input "Immediate Cut" and see how the controller executes a first cutting cycle.
- Switch the Start/Stop input to HIGH. The cutting roll will wait for expiration of the length and then execute a cutting cycle
- Change over to register card "Process Data" to see actual values like the progress of the length, the virtual line speed and the position error of the cutting roll.

Observe the display of the "Position Error" and the LEDs on the connector plate (provided that LED Function is set to 1). During the whole cutting cycle the position error should not exceed values like 30 and the LEDs should remain in the centre area all the time. Increase the line speed step by step and continue the observations.

When you have achieved settings to keep the LEDs at the centre position of the LED bar at all line speeds and with all cutting length presets, there is nothing to improve. If, despite of this, your cutting results should not satisfy you in terms of accuracy or synchronism, there are definitely mechanical problems or other external reasons outside of the control loop.

The following hints refer to improvements you can make when LED and "Position Error" indicate unusual characteristics:

### If many of the front LEDs are lit at the same time and the "Position Error" register shows very unstable values:

The encoder resolution (pulses per length unit) could be much higher than the mechanical clearance of your gear tooth wheels etc.

- Reduce edge count setting from  $(x4)$  to  $(x2)$  or  $(x1)$
- Increase the value of "Correction Divider" (see description of register "Correction Divider" for details)
- Reduce "P-Gain" setting if this eliminates the problem.

Remark: Even though your LEDs can indicate a very unstable characteristic, your cutting accuracy and performance may be good. Then just accept this visual flaw.

### If The LEDs and the "Position Error" value move up and down with the speed cycle of the cutter:

- Try to increase the setting of register "P-Gain".
- Check for avoidable ramps and delays in your drive
- Possibly the cutter drive is not strong and dynamic enough to follow the speed profile and / or to generate enough torque at the time the tool penetrates the material
- Reduce the line speed for all length settings where you observe this problem.

Remark: This must not really affect your cutting performance. When the cutting accuracy is good, you can accept this visual flaw. Position errors will not affect the cutting accuracy, unless they occur directly during the cut and differ from cut to cut, because position errors repeating continuously from cut to cut may eliminate themselves.

This concludes the procedure of commissioning of your Flying shear system. We recommend saving all parameter settings on hard disc or disc. In case of repeat applications (machine with similar specifications), or after exchange of the controller, you just need to download the settings and are immediately ready to go.

# 8. Hints for Controller Type MC720 with Integrated Operator Terminal

Controllers type MC720 are equipped with a keypad and a LCD display, providing all entries and operations of the controller

## 8.1. Setting of parameters and registers

All the menu structure of the LCD display is fully similar to the structure of the register cards with the PC software. To start the menu, press F1. Select the menus and sub-menus by using the arrow keys and confirm your choice by Enter. With all further actions, **Enter** will go **forward** and PRG go back in the menu structure.

For all operations, just follow the hints given on the LCD menu. Once you have studied section 4 of this manual, all keypad and LCD operations will be self-explaining.

Actually, the keyboard of MC720 allows parameter changes only in the Stop state with the cutting roll in standstill (Start/Stop input LOW, no immediate cut, no Jog)!

(Subject to change soon).

You can however change all settings "on the fly" when using serial or field bus communication.

## 8.2. Display of actual process values

During normal production, you can use the LCD for display of interesting actual values and process data. The PC operator software allows you to define and to scale these values and to add text comments according to your choice.

The menu "LCD Definitions" can be found under "Extras" of the headline menu.

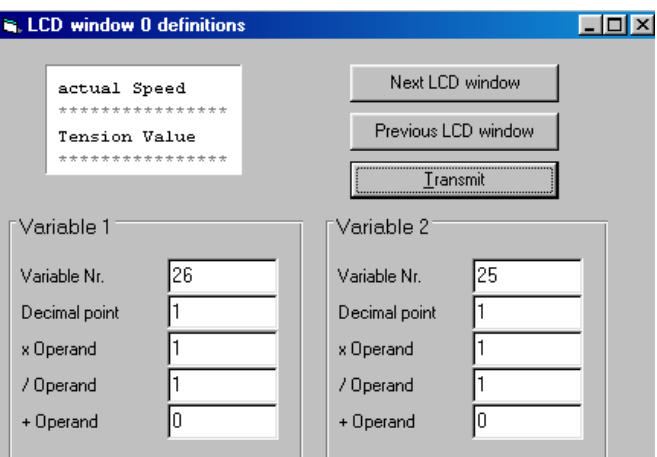

• There are totally four LCD windows accessible  $(0 - 3)$  and the actual window number appears in the blue headline. To change from one window to another, use the keys "Next LCD window" or "Previous LCD window".

- Each window allows displaying two actual values with two text comments. The line with asterisks \*\*\*\*\*\*\* serves as space holder for the values displayed later on the LCD. When you click to the text line, you can edit the text comments according to your need (max. 16 characters for each text comment)
- Variable Nr: Defines which of all available values should appear in the display. Please choose one of the 32 available actual values  $(00 - 31)$  as shown on the screenshot "Process Data" in chapter 4.4 and in the corresponding table in chapter 10.
- Decimal point: Defines the position where a decimal point should appear on the LCD display (0=no decimal point).
- xOperand, /Operand, +Operand:

These 5-decade operands can be used to change the scaling of your display value to the desired engineering units.

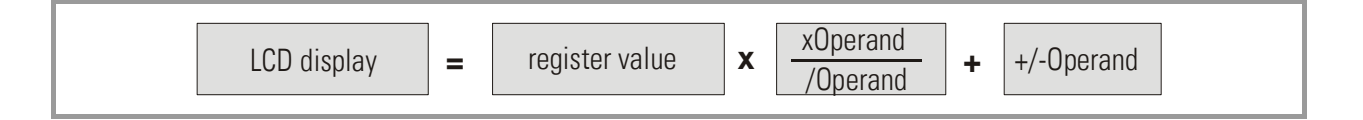

When you have entered your specifications to a window, click to "Transmit" to store your definitions to the controller.

In production state, you can use the key F2 to switch from one of the four windows to the next and to read the actual values you have assigned.

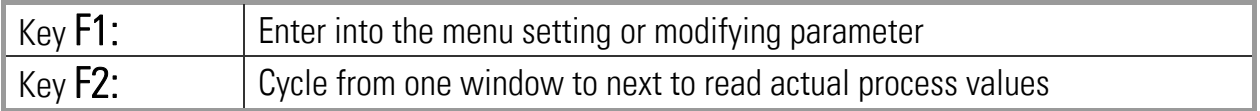

# 9. Physical Requirements and Limitations of the Cutting System

The possible range of cutting lengths depends on several mechanical and electrical parameters like roll diameter, maximum line speed, synchronous zone length, maximum speed and dynamics of the drive. There is no limitation of the cutting length from the CT702 controller within the physical range of the cutting system. This unit calculates at any time the longest ramps possible to achieve the desired cutting result.

#### As soon as these ramps become so short that the drive is unable to follow the ramps due to deficiency of dynamics, the cutting system runs to its physical limit.

The subsequent formulae should help you to design and to optimize the layout of your cutting system or to calculate what cutting lengths are possible or impossible with an existing machine.

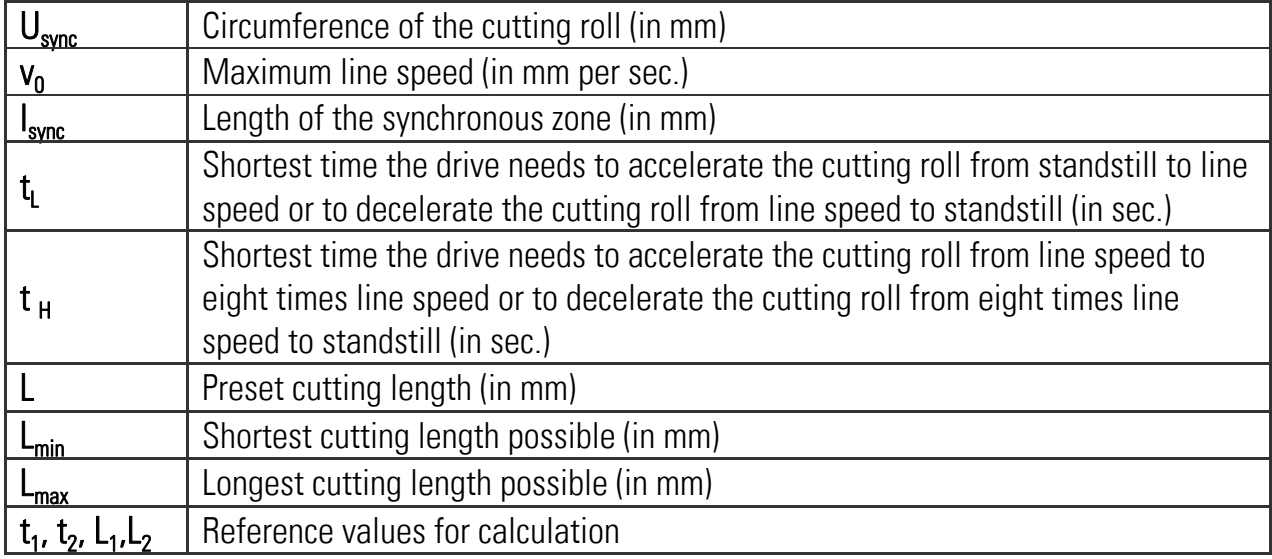

The following abbreviations are used:

For the calculations it is assumed that the cutter drive could run eight times faster than line speed (Vmax / Vline = 8). In situations where the cutting roll can only run lower maximum speeds, the required acceleration and deceleration times are lower, and the shortest possible cutting length is greater than given by the formulae.

## 9.1. Dynamic Requirements of the Cutting Roll Drive

The subsequent formulae show what the drive must be able to execute in terms of acceleration and deceleration time, when the cutting parameters are specified.

On principle, the drive must fulfill the following requirement, regardless of the cutting length:

$$
t_L = \frac{U - I_{sync}}{v_0}
$$

To differ between the different types of the cutting profile, it is necessary to calculate two reference length values:

$$
L_1 = \frac{2U + 7I_{sync}}{9}
$$

$$
L_2 = 2U - I_{sync}
$$

The reference lengths L1 and L2 calculated by the controller and scaled in master encoder increments are available as actual values "Len Limit v-max" and "Len. Limit Stop" at the Process Data window (see chapter 4.4 and 10)

For all cutting lengths  $L \ge U$  only tL as calculated above is required, there are no more additional requirements

If  $L \ge L_2$ the cutting roll comes to a standstill during the cutting profile.

The cutting length has no upper limit.

If  $L \le L_1$  he cutting roll reaches its maximum speed during the cutting profile and you get:

$$
t_H = \frac{8L - 7I_{sync} - U}{7V_0}
$$

For all other cutting lengths  $L_1$  < L < U you get:

$$
t_{H} = \frac{7(L - l_{sync})^{2}}{4v_{0} (U - L)}
$$

## 9.2. The Shortest Length Possible

The shortest length possible to cut depends, among other things, on the maximum speed of the cutting roll in comparison to the line speed. Again it is assumed that the cutter drive can run eight times faster than line speed (Vmax / Vline  $= 8$ ). In situations where the cutter can only run lower maximum speeds, the shortest possible cutting length is greater than given by the formulae.

First you must calculate the reference time  $t_1$  :

If 
$$
t_H \le t_1
$$
:  

$$
L_{min} = \frac{7(I_{sync} + v_0 t_H) + U}{8}
$$

If 
$$
t_H > t_1
$$
:  

$$
L_{min} = I_{sync} - \frac{2}{7}v_0t_H + \frac{2}{7}\sqrt{v_0^2t_H^2 + 7(U - I_{sync})v_0t_H}
$$

For calculation and display of speed profiles of the cutting roll, based on customerprogrammable cutting parameters, motrona offers the users special PC software, suitable for easy judgment of demands and limits of rotating cutter systems.

 $v_0$ <sup>1</sup> =  $\frac{9v_0}{v_0}$  $t_1 = \frac{U - l_{sync}}{2}$ 

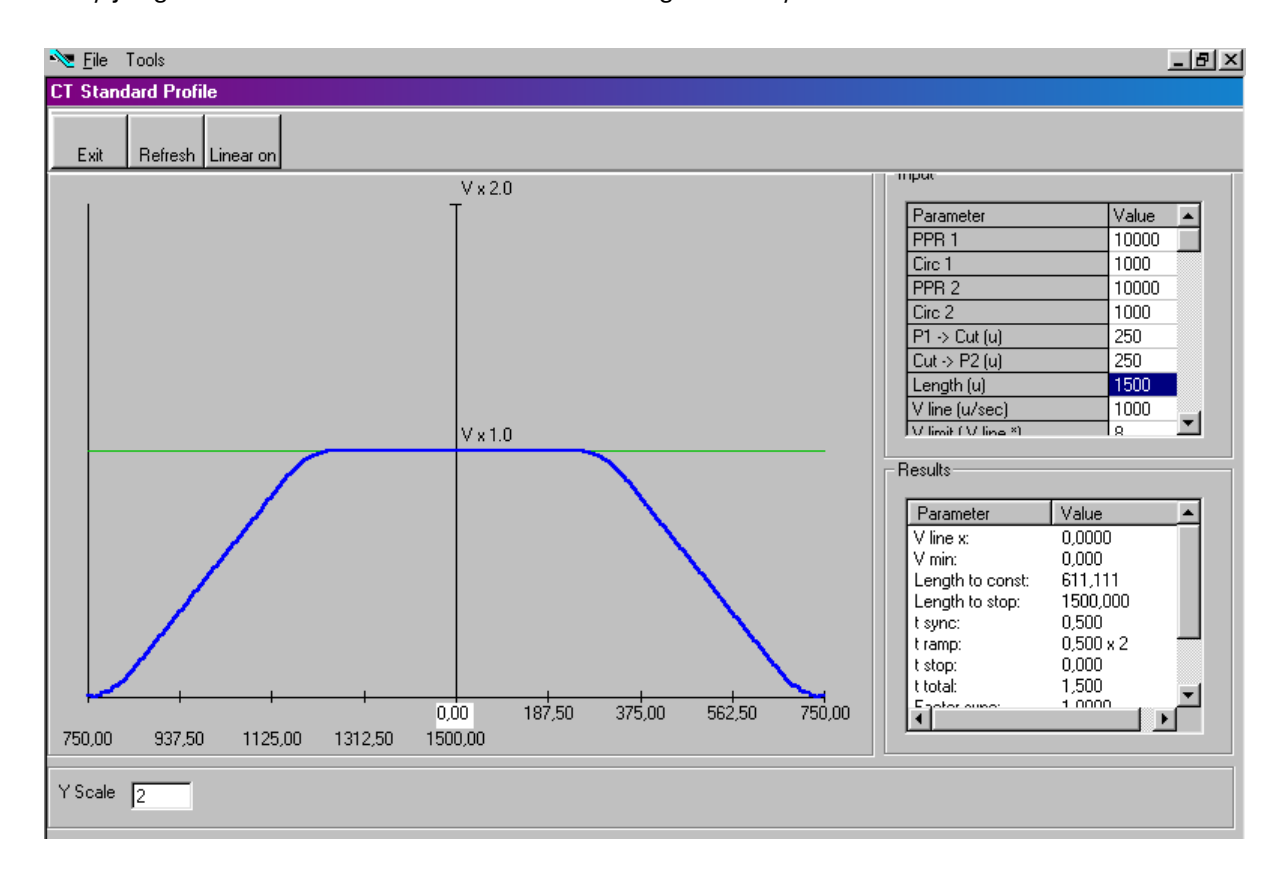

# 10. Parameter Tables

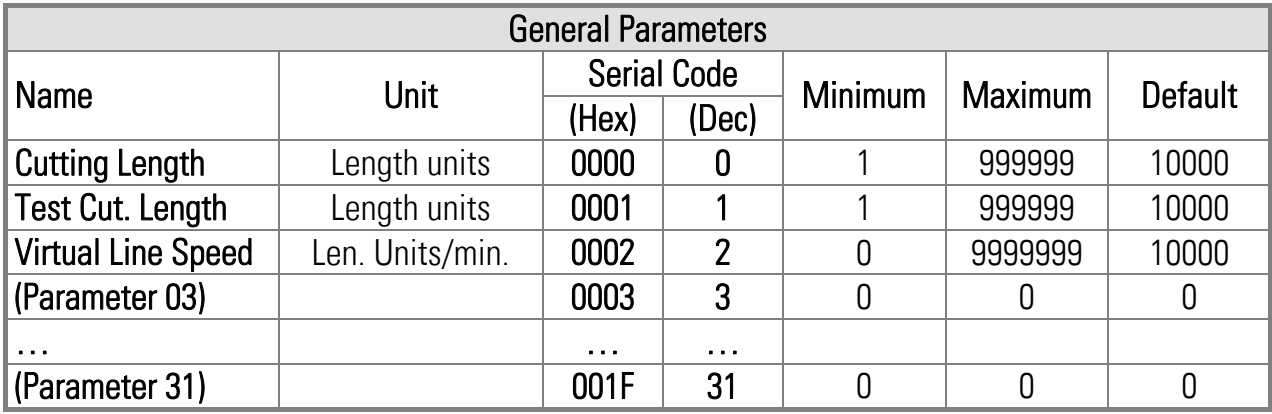

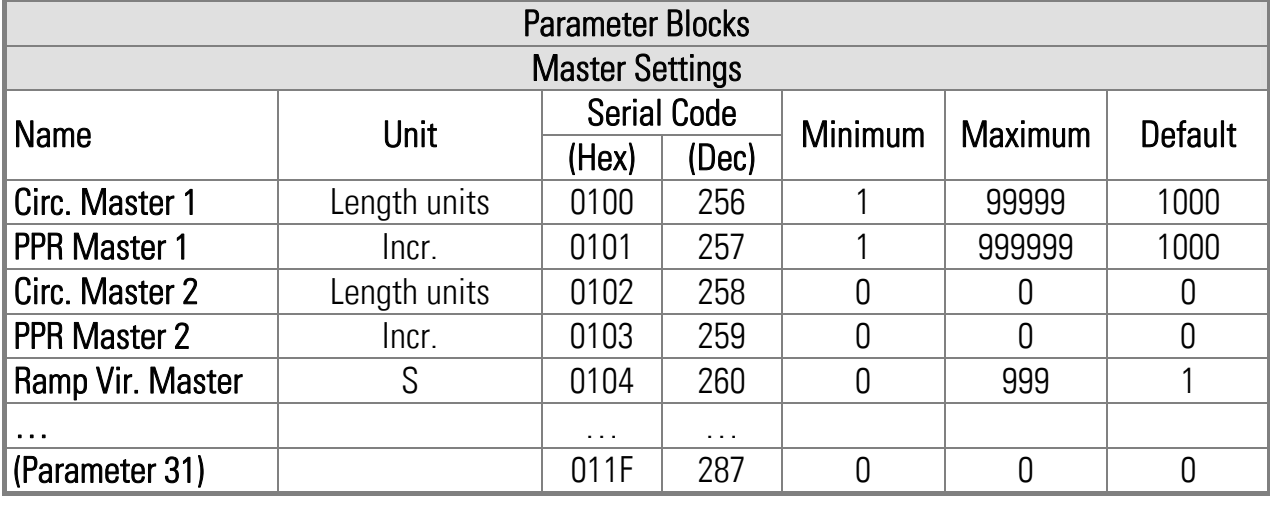

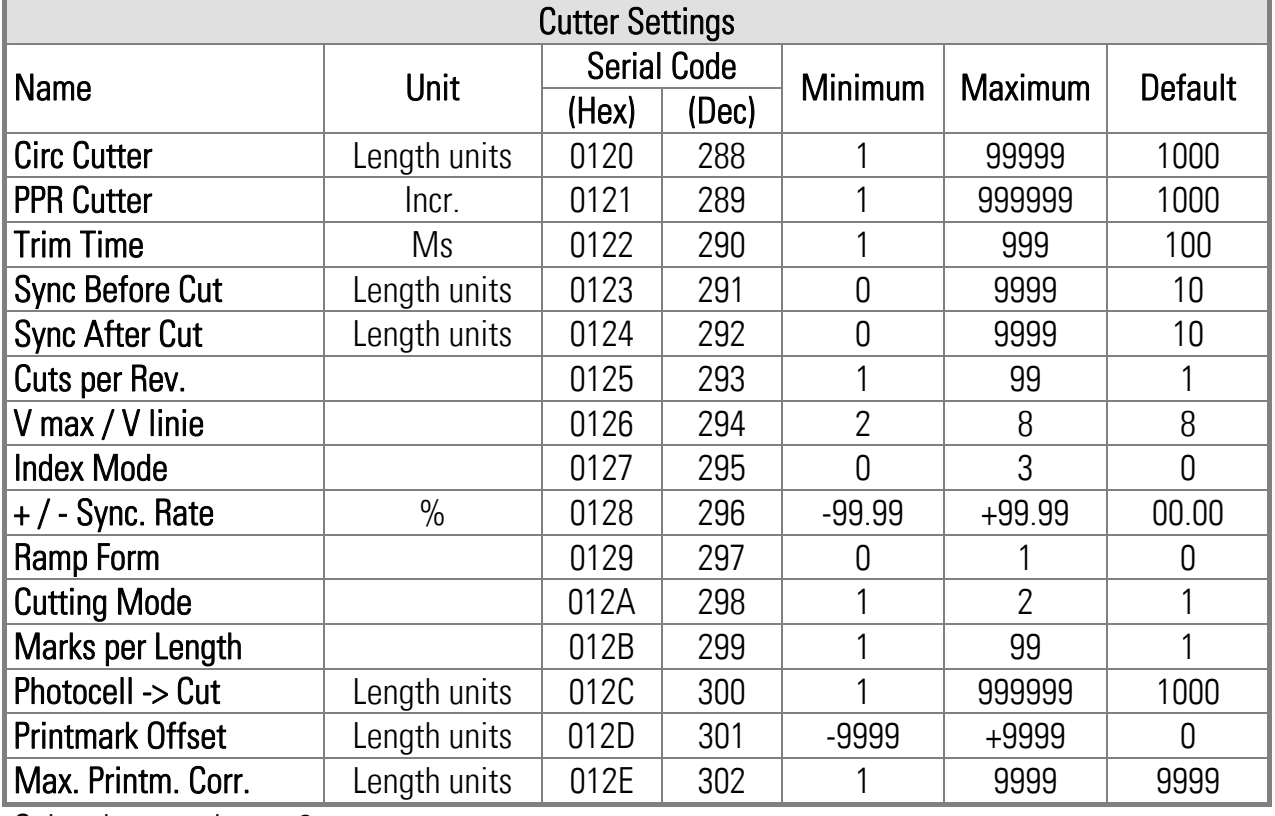

Subcodes are always 0.

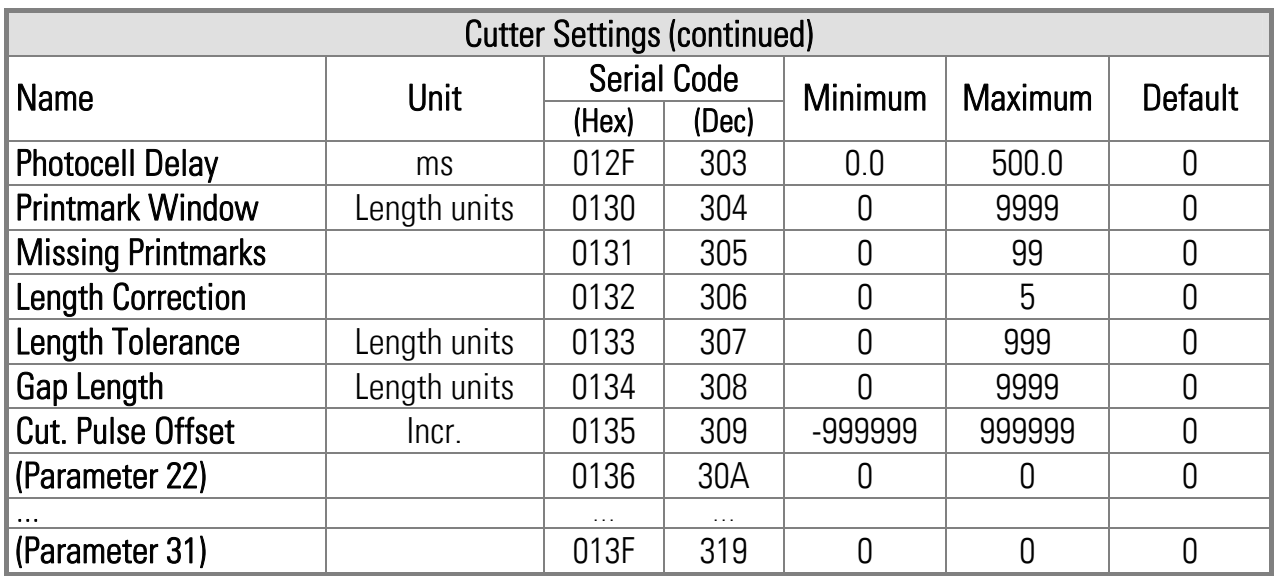

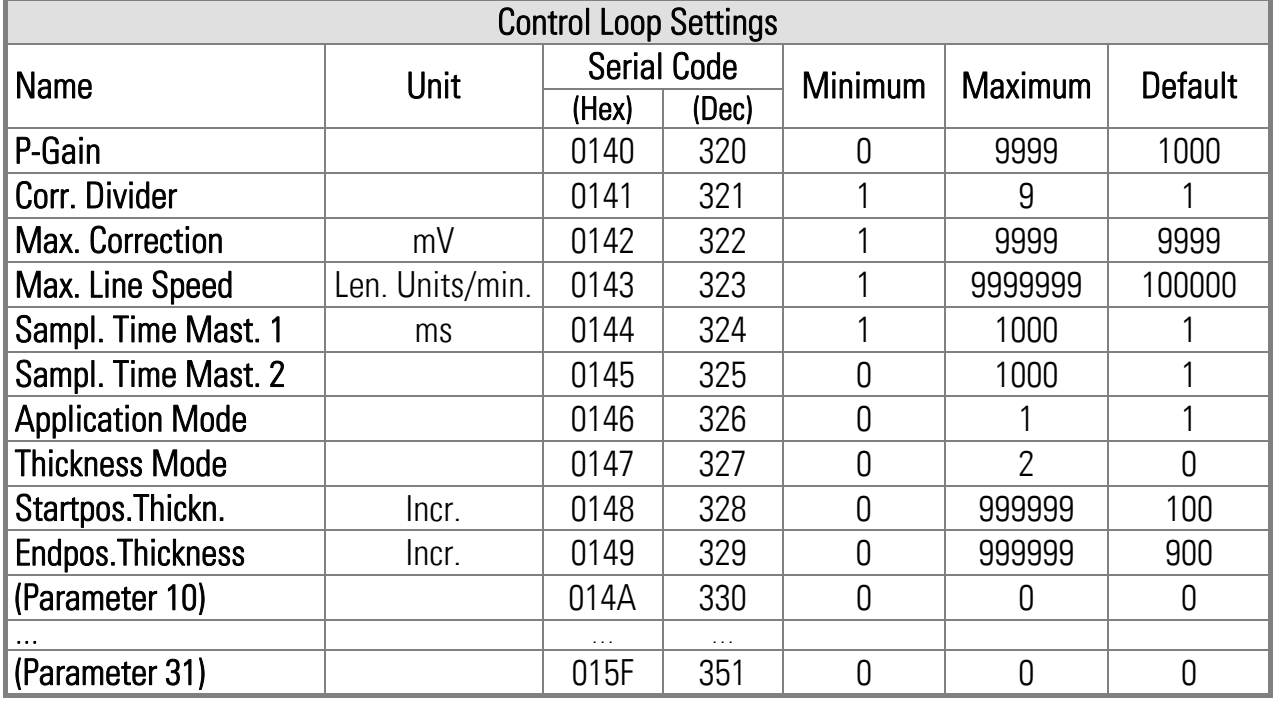

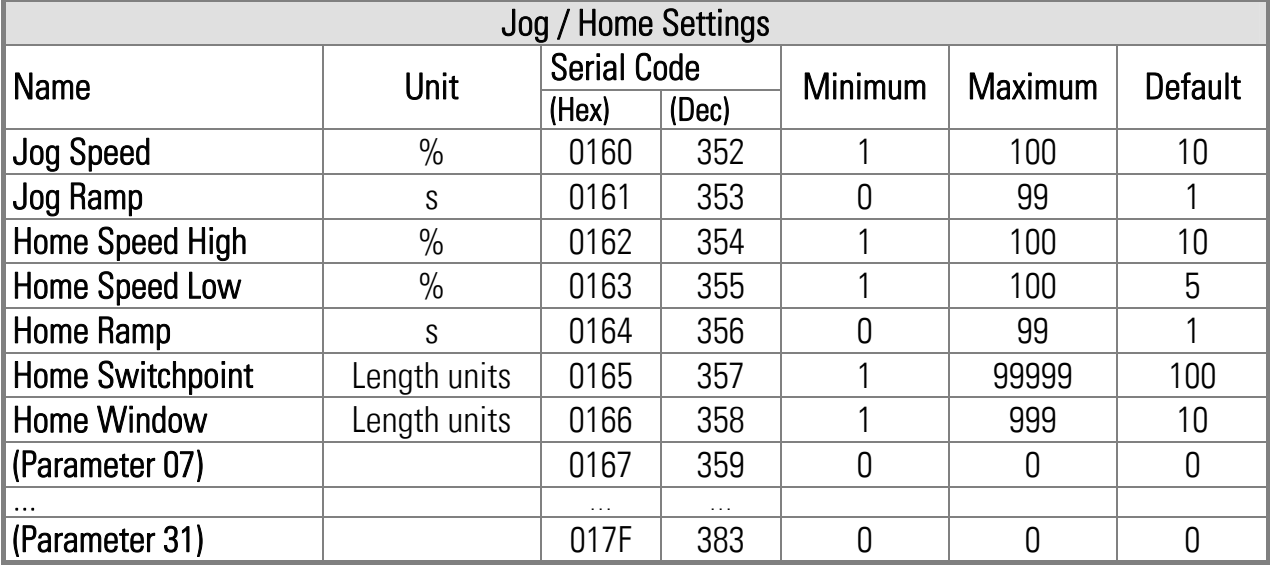

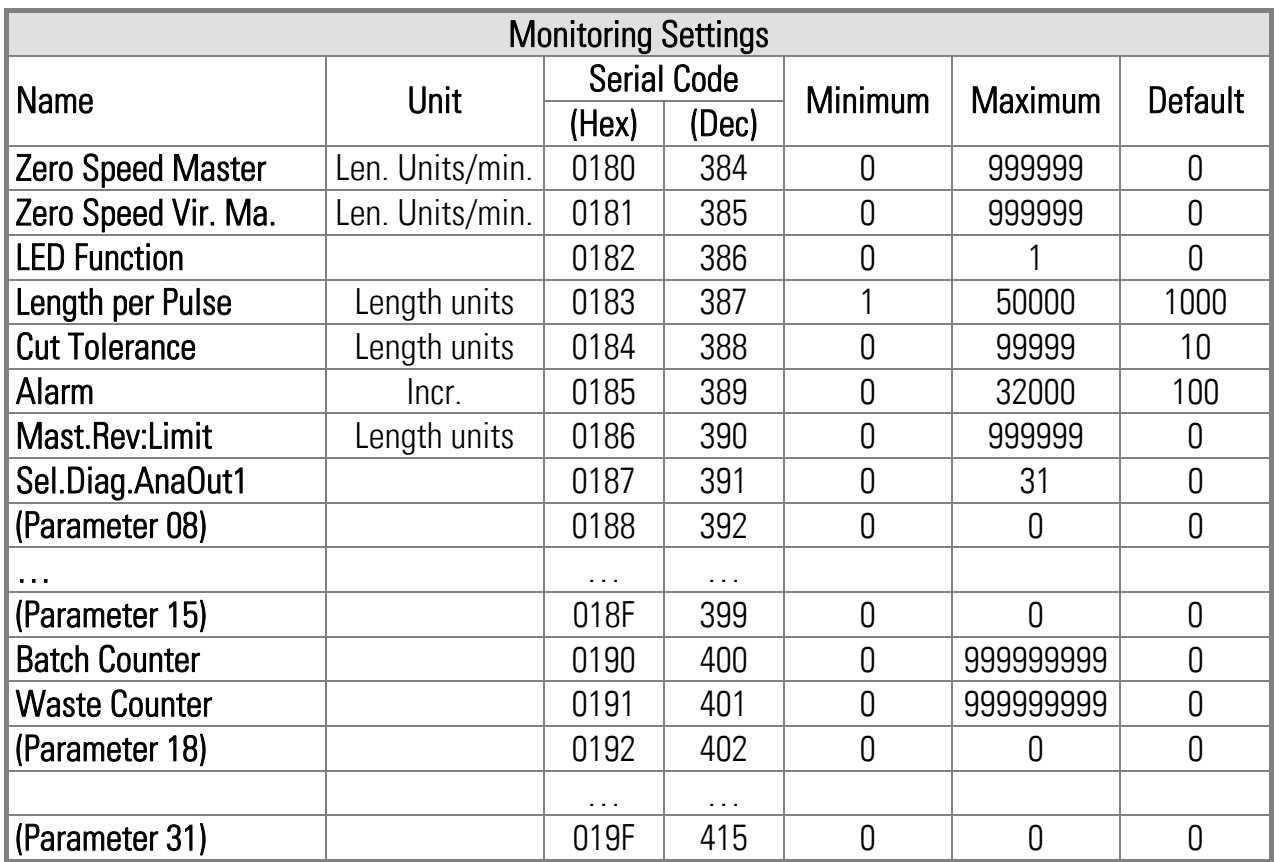

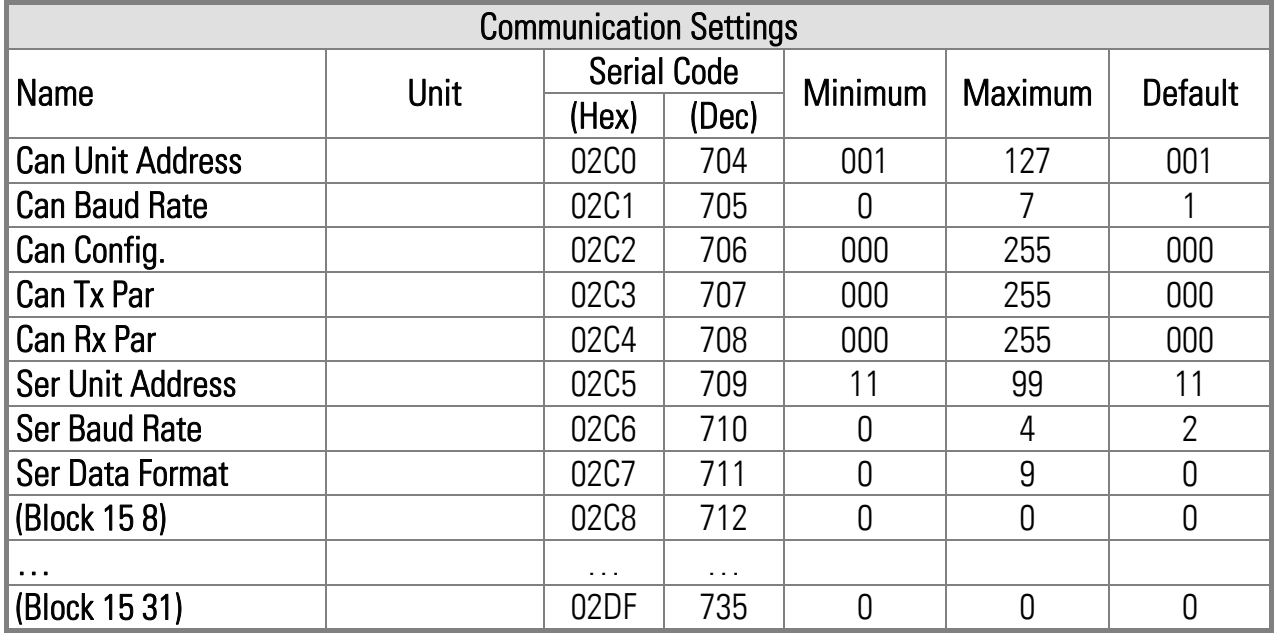

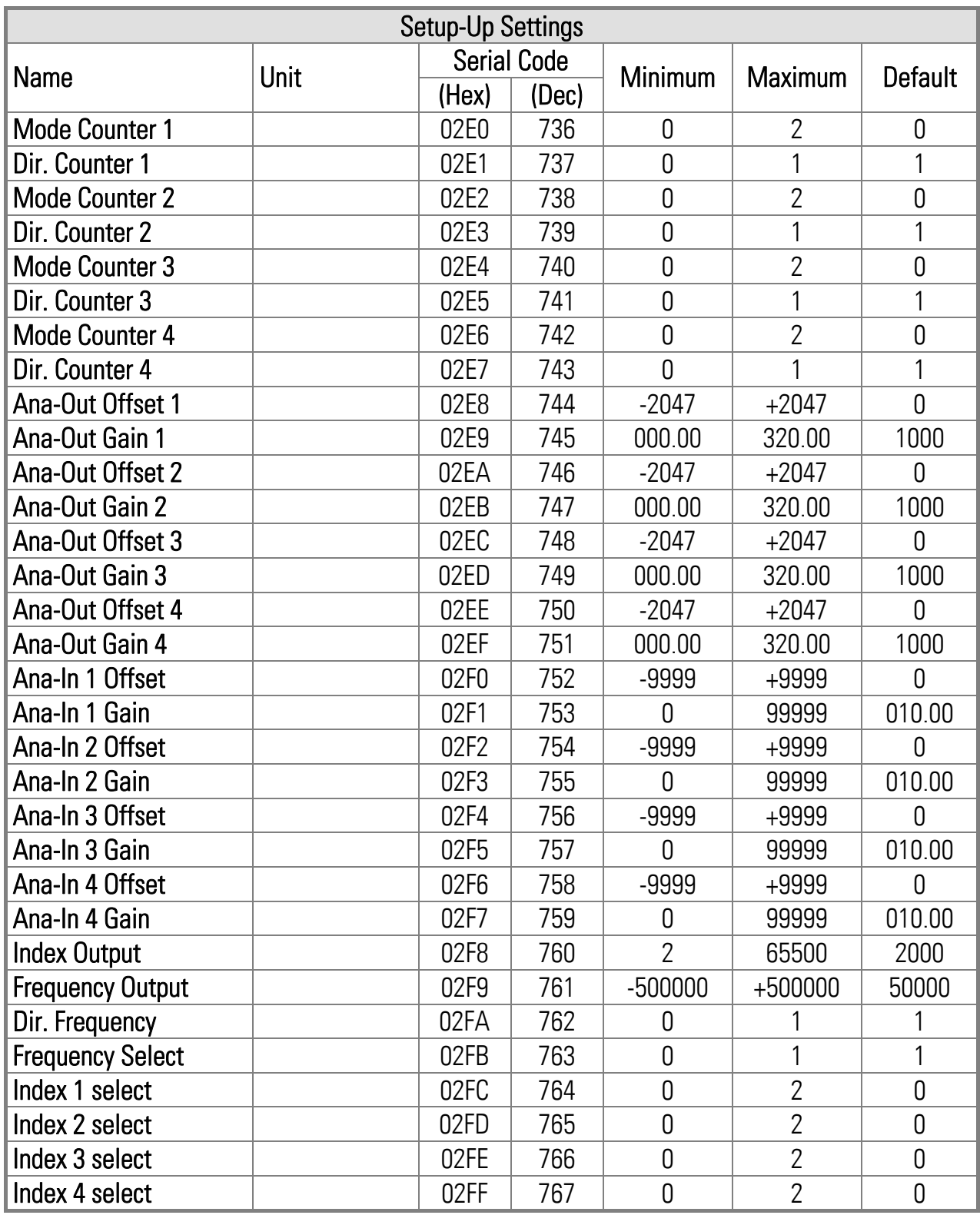

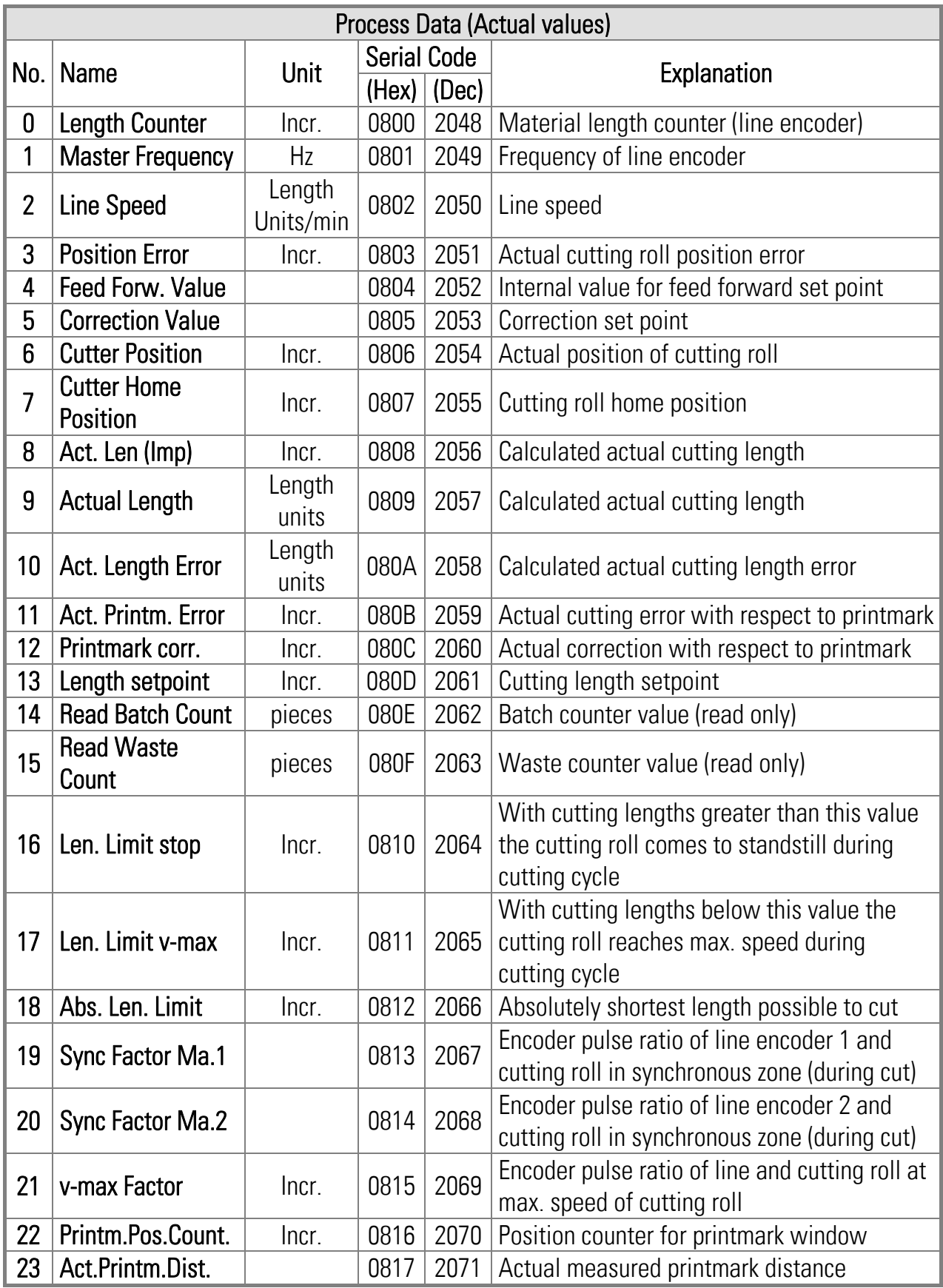

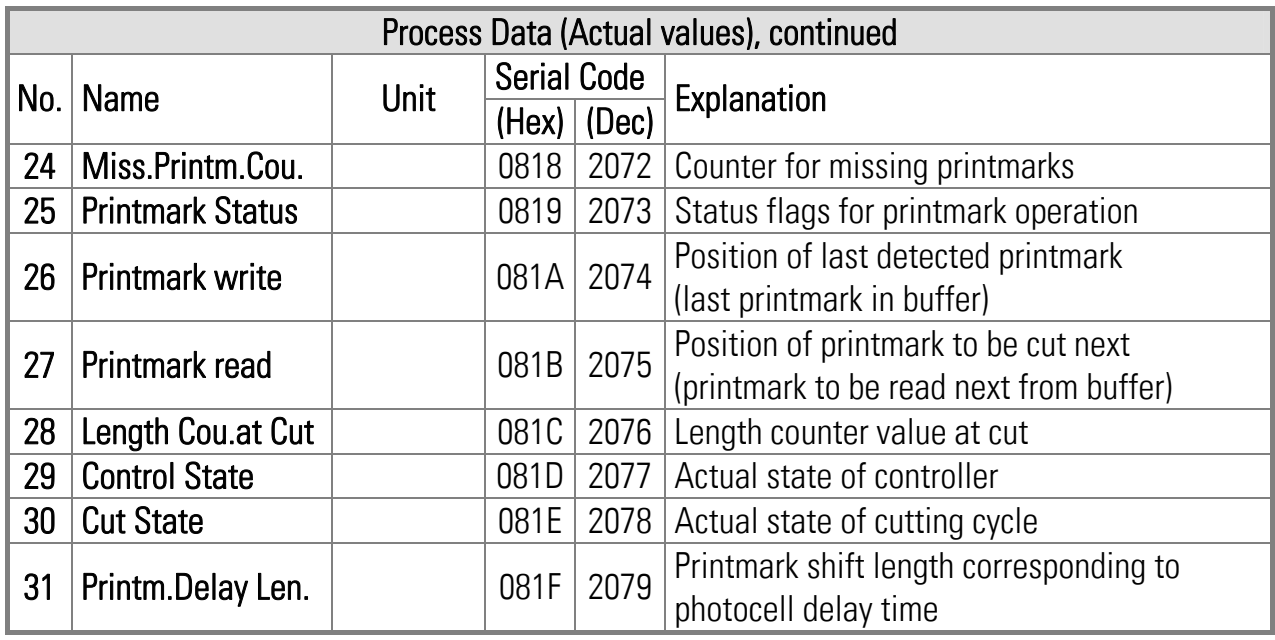

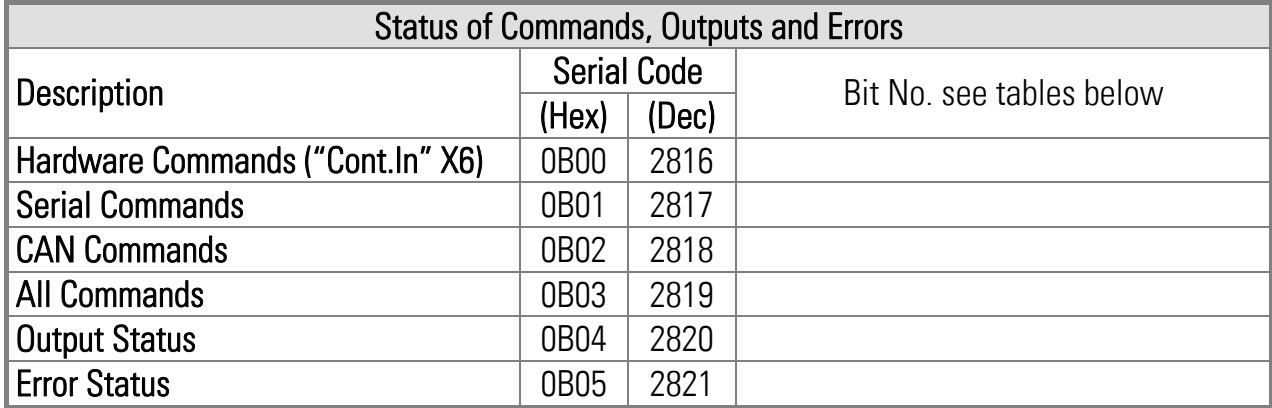

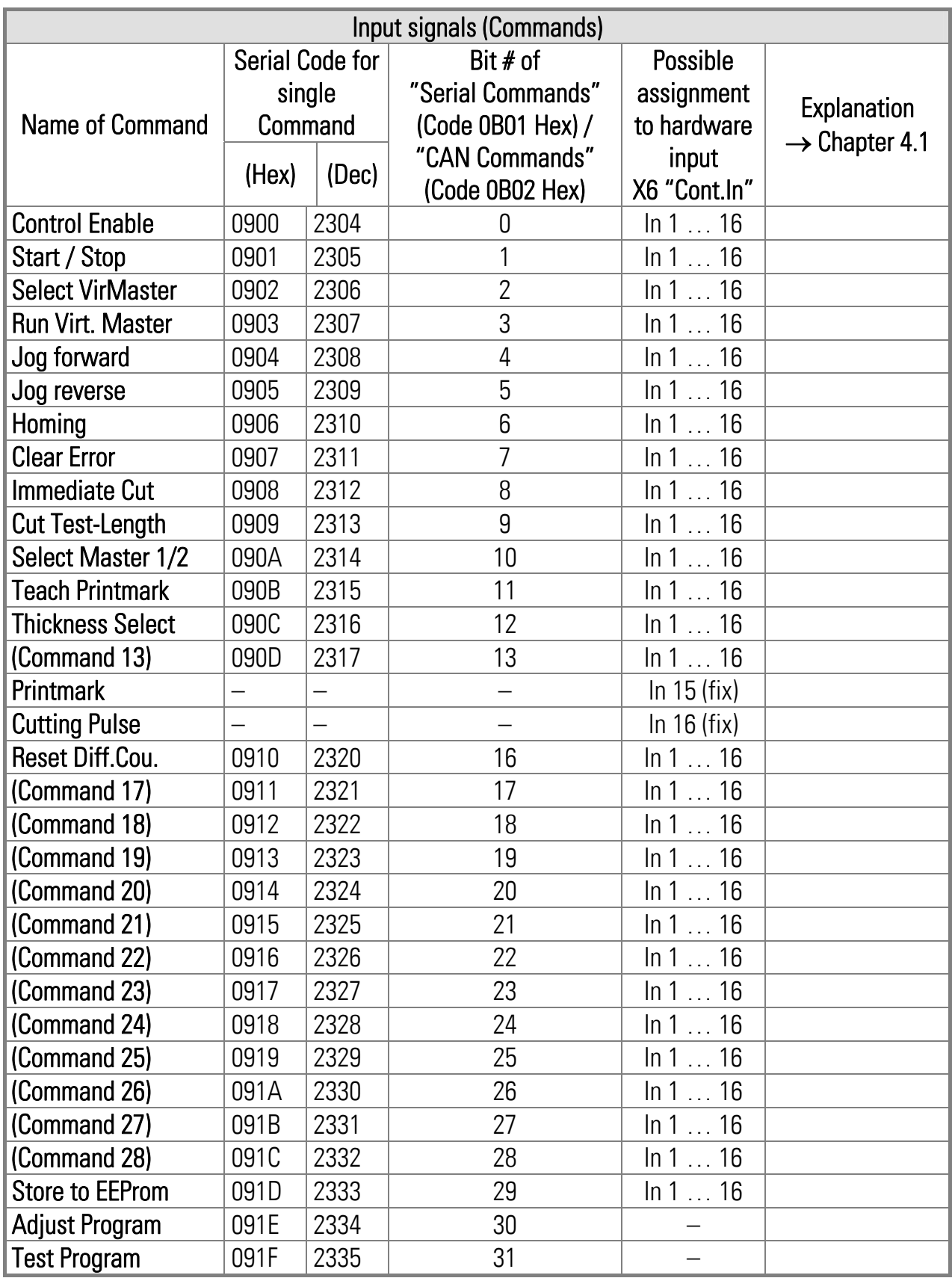

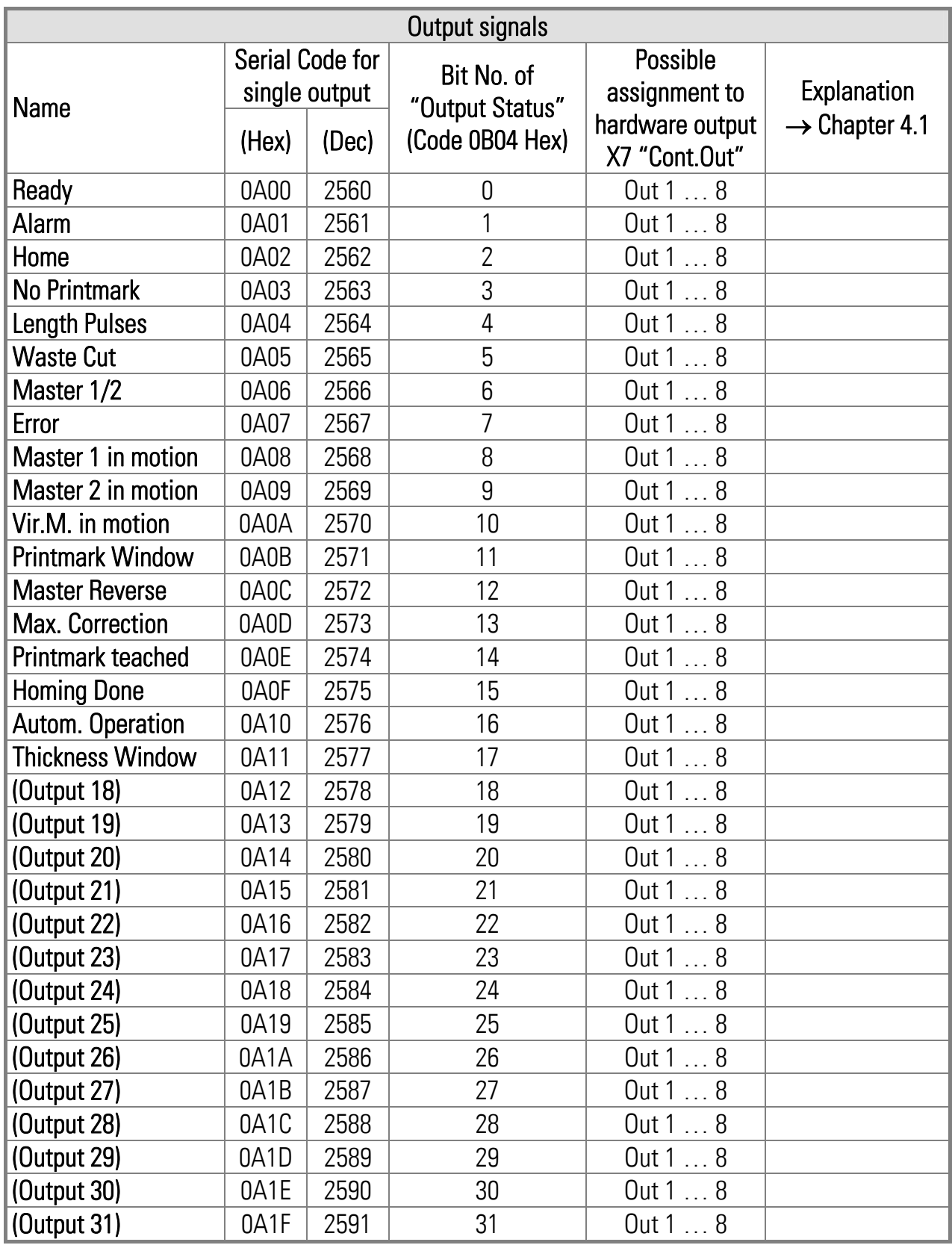

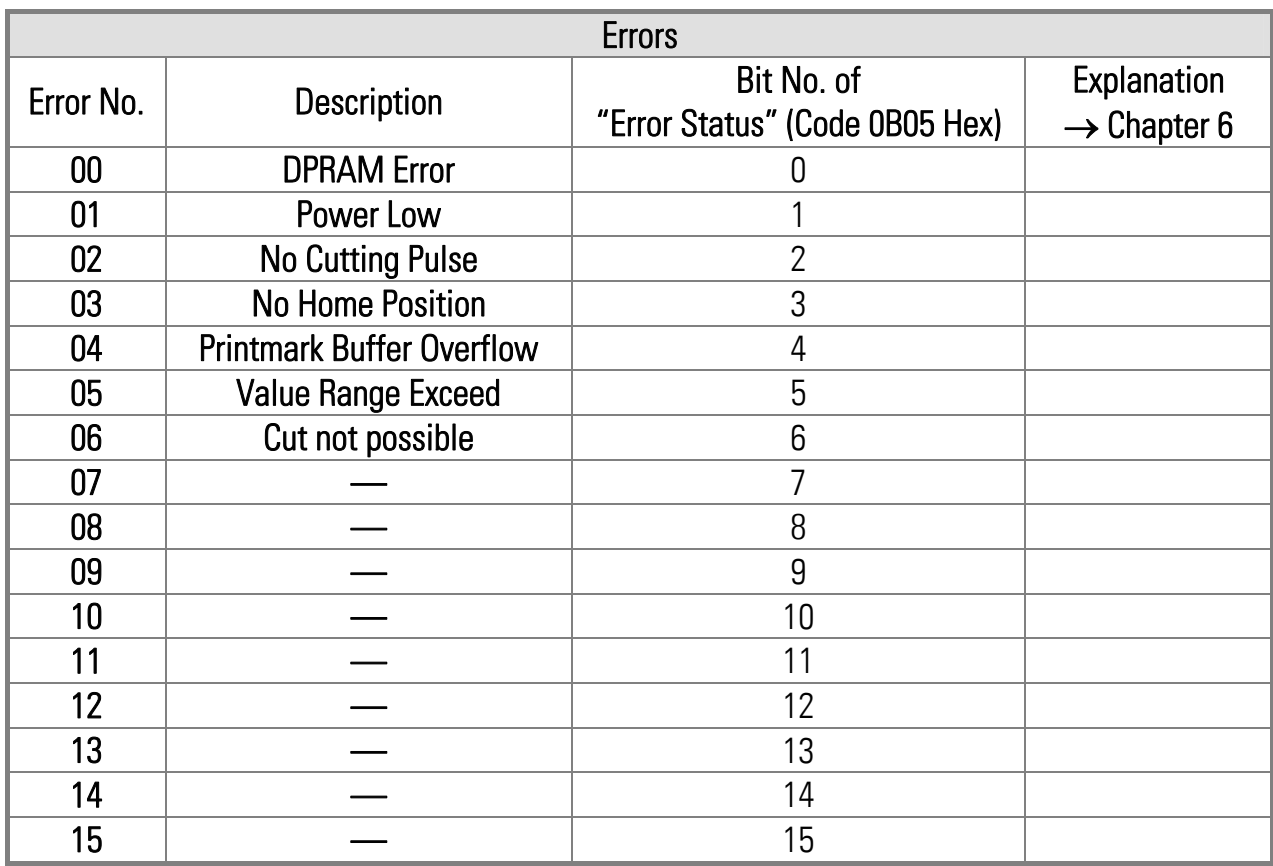